# **AIER1000 series**

# **Artificial Intelligence Education Solution**

# **User's Manual**

Version 1.0 (June 2021)

#### **Copyright**

© 2021 IBASE Technology, Inc. All rights reserved.

No part of this publication may be reproduced, copied, stored in a retrieval system, translated into any language or transmitted in any form or by any means, electronic, mechanical, photocopying, or otherwise, without the prior written consent of IBASE Technology, Inc. (hereinafter referred to as "IBASE").

#### **Disclaimer**

IBASE reserves the right to make changes and improvements to the products described in this document without prior notice. Every effort has been made to ensure the information in the document is correct; however, IBASE does not guarantee this document is error-free. IBASE assumes no liability for incidental or consequential damages arising from misuse or inability to use the product or the information contained herein, and

for any infringements of rights of third parties, which may result from its use.

#### **Trademarks**

All the trademarks, logos and brands mentioned herein are used for identification purposes only and may be trademarks and/or registered trademarks of their respective owners.

### **Compliance**

# $C \in$

The product described in this manual complies with all applicable European Union (CE) directives if it has a CE marking. For systems to remain CE compliant, only CE-compliant parts may be used. Maintaining CE compliance also requires proper cable and cabling techniques.

### $FC$

This product has been tested and found to comply with the limits for a Class B device, pursuant to Part 15 of the FCC Rules. These limits are designed to provide reasonable protection against harmful interference in a residential installation. This equipment generates, uses and can radiate radio frequency energy and, if not installed and used in accordance with manufacturer's instructions, may cause harmful interference to radio communications.

#### **WEEE**

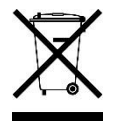

This product must not be disposed of as normal household waste, in accordance with the EU directive of for waste electrical and electronic equipment (WEEE - 2012/19/EU). Instead, it should be disposed of by returning it to a municipal recycling collection point. Check local regulations for disposal of electronic products.

#### **Green IBASE**

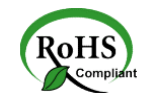

This product complies with the current RoHS directives restricting the use of the following substances in concentrations not to exceed 0.1% by weight (1000 ppm) except for cadmium, limited to 0.01% by weight (100 ppm).

- Lead (Pb)
- Mercury (Hg)
- Cadmium (Cd)
- Hexavalent chromium (Cr6+)
- Polybrominated biphenyls (PBB)
- Polybrominated diphenyl ether (PBDE)

### **Important Safety Information**

Carefully read the following safety information before using this device.

#### **Setting up your system:**

- Put the device horizontally on a stable and solid surface.
- Do not use this product near water or any heated source.
- Leave plenty of space around the device and do not block the ventilation openings. Never drop or insert any objects of any kind into the openings.
- Use this product in environments with ambient temperatures between 0°C and 45°C.

#### **Care during use:**

- Do not place heavy objects on the top of the device.
- Make sure to connect the correct voltage to the device. Failure to supply the correct voltage could damage the unit.
- Do not walk on the power cord or allow anything to rest on it.
- If you use an extension cord, make sure the total ampere rating of all devices plugged into the extension cord does not cord's ampere rating.
- Do not spill water or any other liquids on your device.
- Always unplug the power cord from the wall outlet before cleaning the device.
- Only use neutral cleaning agents to clean the device.
- Vacuum dust and particles from the vents by using a computer vacuum cleaner.

#### **Product Disassembly**

Do not try to repair, disassemble, or make modifications to the device. Doing so will void the warranty and may result in damage to the product or personal injury.

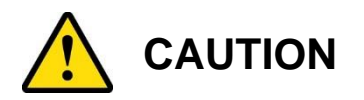

There is a danger of explosion if the lithium-ion battery is replaced with an incorrect battery. Replace only with the same or equivalent type recommended by the manufacturer. Dispose of used batteries by observing local regulations.

#### **Avoid Disassembly**

You are not suggested to disassemble, repair or make any modification to the device. Disassembly, modification, or any attempt at repair could generate hazards and cause damage to the device, even bodily injury or property damage, and will void any warranty.

### **Warranty Policy**

#### • **IBASE standard products:**

24-month (2-year) warranty from the date of shipment. If the date of shipment cannot be ascertained, the product serial numbers can be used to determine the approximate shipping date.

#### • **3 rd-party parts:**

12-month (1-year) warranty from delivery for 3<sup>rd</sup>-party parts that are not manufactured by IBASE, such as CPU, CPU cooler, memory, storage devices, power adaptor, display panel and touch screen.

\* PRODUCTS, HOWEVER, THAT FAIL DUE TO MISUSE, ACCIDENT, IMPROPER INSTALLATION OR UNAUTHORIZED REPAIR SHALL BE TREATED AS OUT OF WARRANTY AND CUSTOMERS SHALL BE BILLED FOR REPAIR AND SHIPPING CHARGES.

### **Technical Support & Services**

- 1. Visit the IBASE website at [www.ibase.com.tw](http://www.ibase.com.tw/) to find the l
- 2. atest information about the product.
- 3. If you encounter any technical problems and require assistance from your distributor or sales representative, please prepare and send the following information:
	- Product model name
	- Product serial number
	- Detailed description of the problem
	- Error messages in text or screenshots if any
	- The arrangement of the peripherals
	- Software used (such as OS and application software)
- 4. If repair service is required, please download the RMA form at [http://www.ibase.com.tw/english/Supports/RMAService/.](http://www.ibase.com.tw/english/Supports/RMAService/) Fill out the form and contact your distributor or sales representative.

# **Chapter 1 General Information**

The information provided in this chapter includes:

1.1 Introduction

1.2 Features

1.3 Packing List

1.4 Specifications

1.5 Product View

1.6 Dimensions

#### **1.1 Introduction**

The AIER1000 series is powered by the 8th Generation LGA1151 Intel® Core™ i7-8700 Processor. The system features two 2.5" SATA SSD bays with RAID 0/1/5 function to ensure security of data and disks and comes with two 8GB DDR4 SO-DIMM memory modules for a total of 16GB capacity, internal 300W power supply and pre-installed Windows 10 & AI recognition software. It is designed for use as an inference computing system for high-performance Artificial Intelligence education applications.

The AIER102E model in the AIER1000 series uses one full-height PCIe capture card and two Full-HD SDI interface cameras to collect and analyze specific data for edge side system deployment.

The AIER100C, another AIER1000 series model, can be built as a centralized management system connecting several AIER102E for central management server.

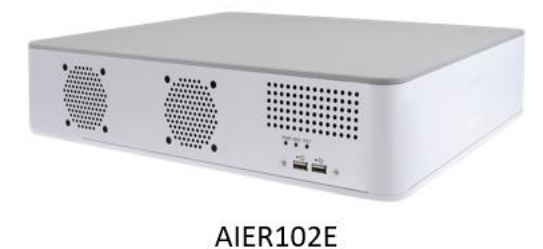

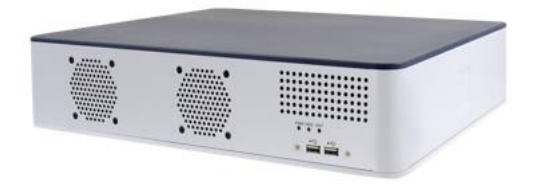

AIER100C

#### **1.2 Features**

- 8th Gen Intel® Core™ i7-8700 processor
- 2x 8G DDR4 SO-DIMM on board
- Dual Intel® Gigabit LAN
- 4x USB3.0, 2x USB2.0, 1x RS232 COM port
- 1x HDMI 1.4

### **1.3 Packing List**

AIER102E x AIER102E system x Power cord x Wall mount kit and screws x Foot pads x Camera kit: (1) AIDA SDI interface Full HD cameras \*2 (2) 12V power adaptor and power cables for camera \*2 (3) 20M SDI cables \*2 AIER100C x AIER100C system x Power cord x Wall mount kit and screws x Foot pads

### **1.4 Specifications**

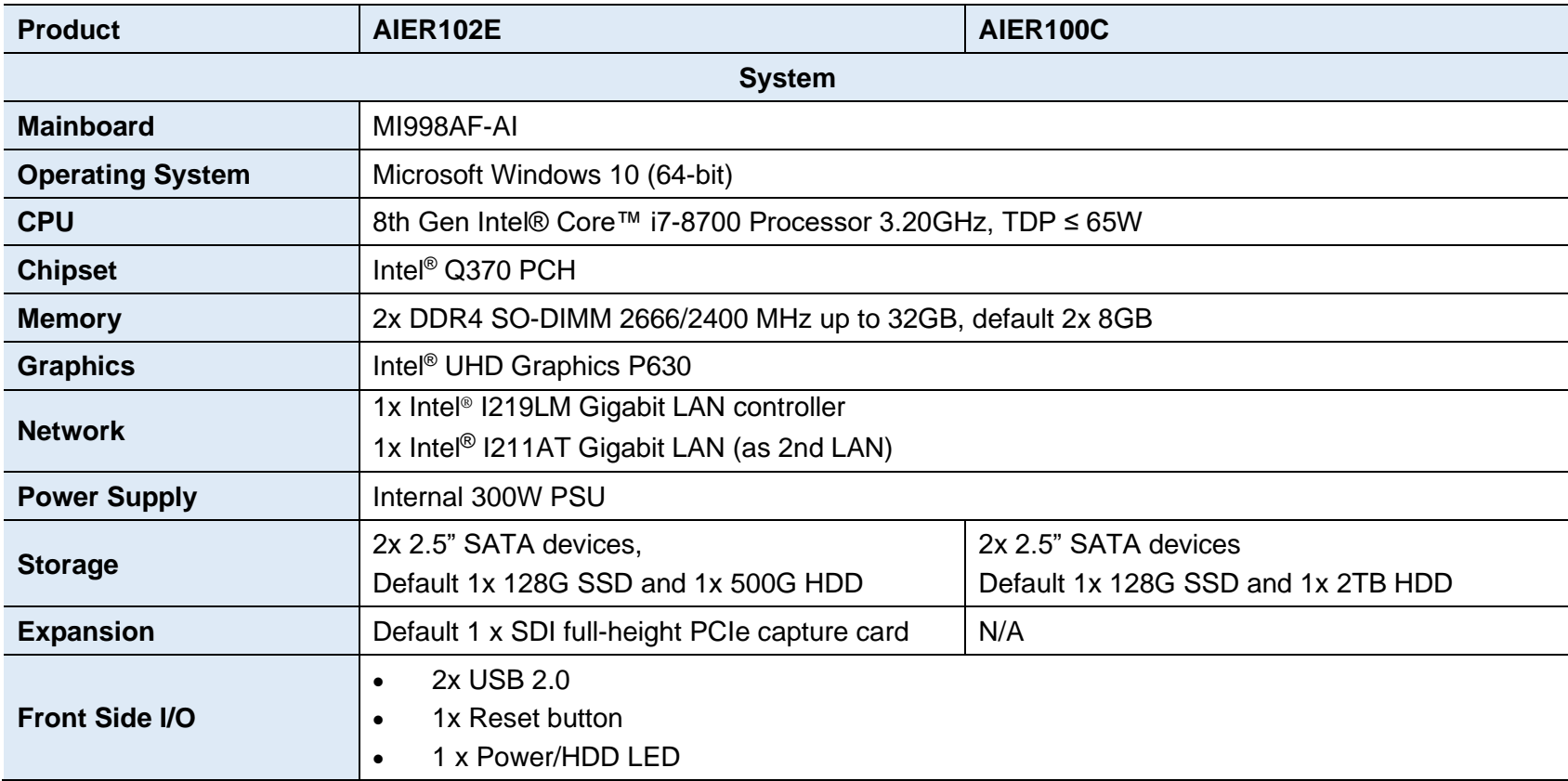

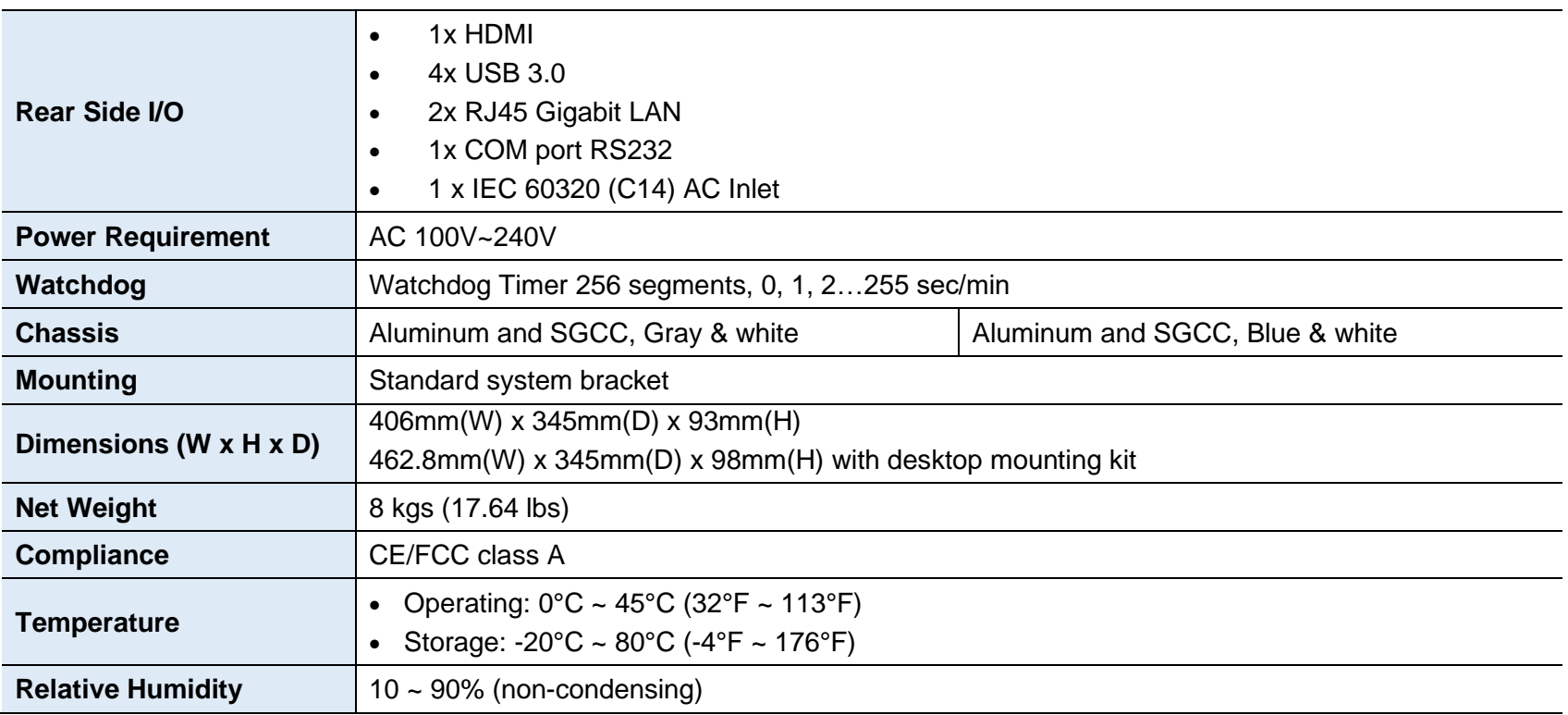

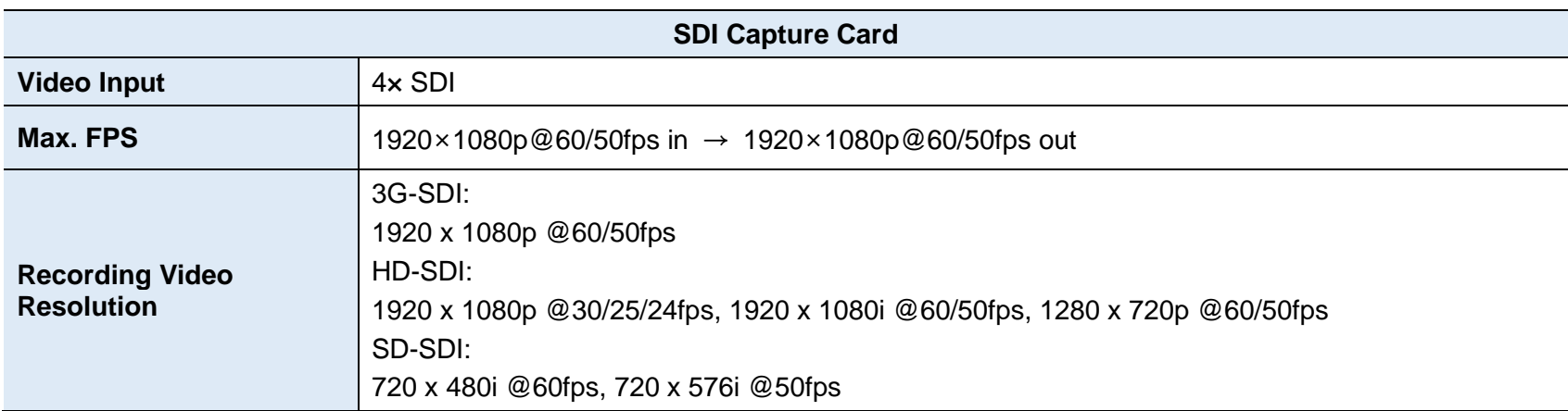

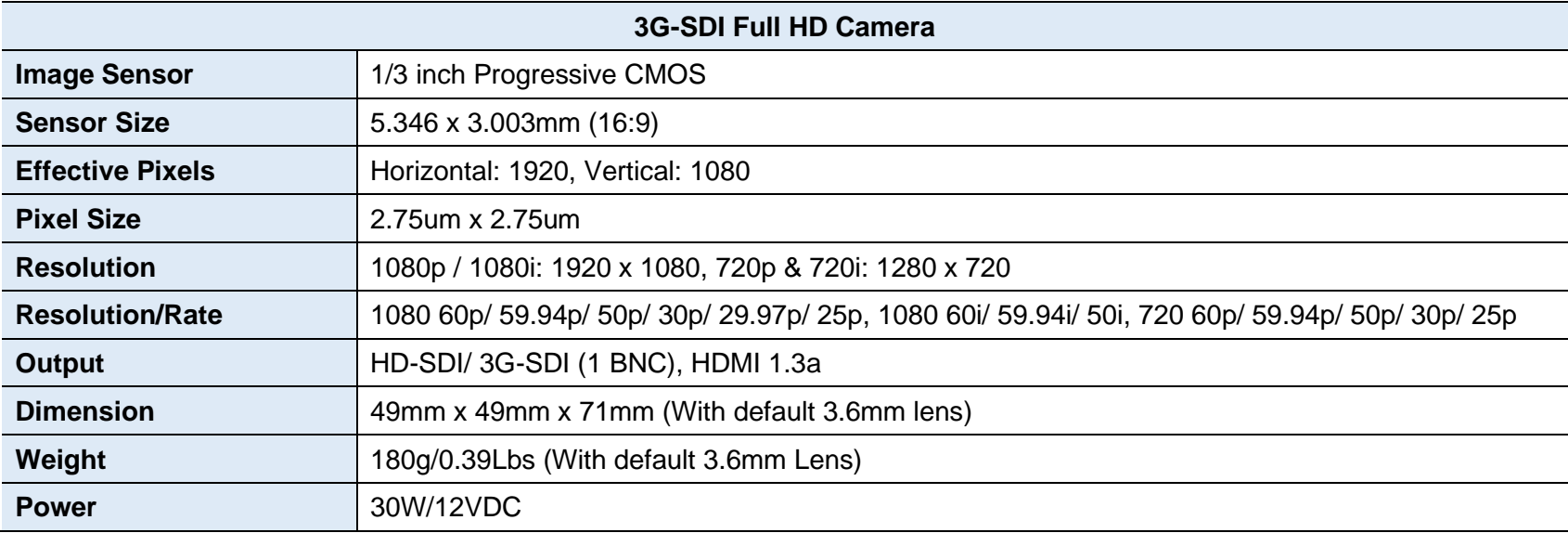

All specifications are subject to change without prior notice.

#### **1.5 Product View**

#### **Front View**

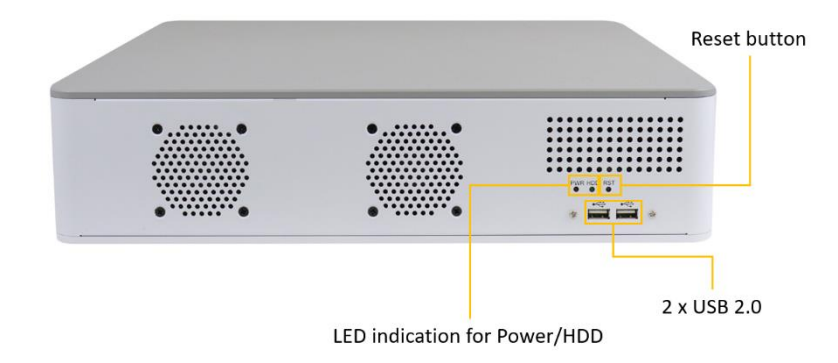

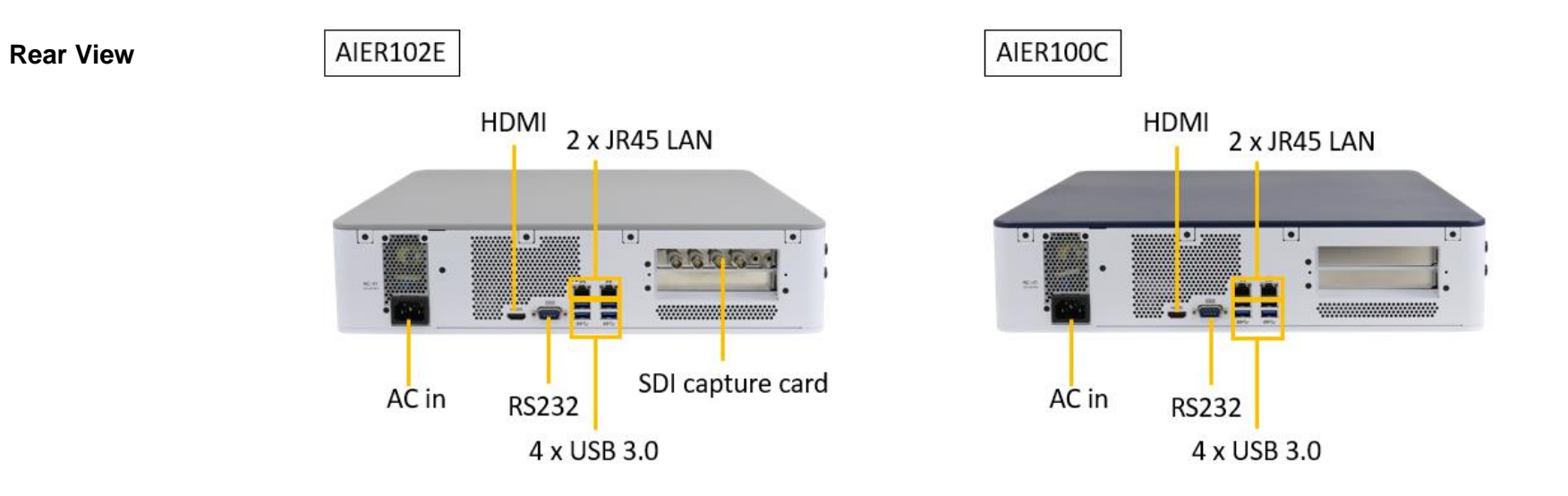

### **1.6 Dimensions**

Unit: mm

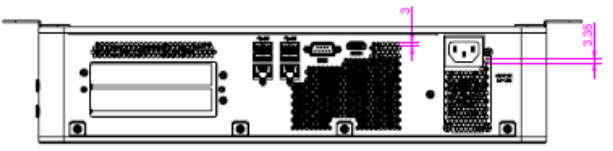

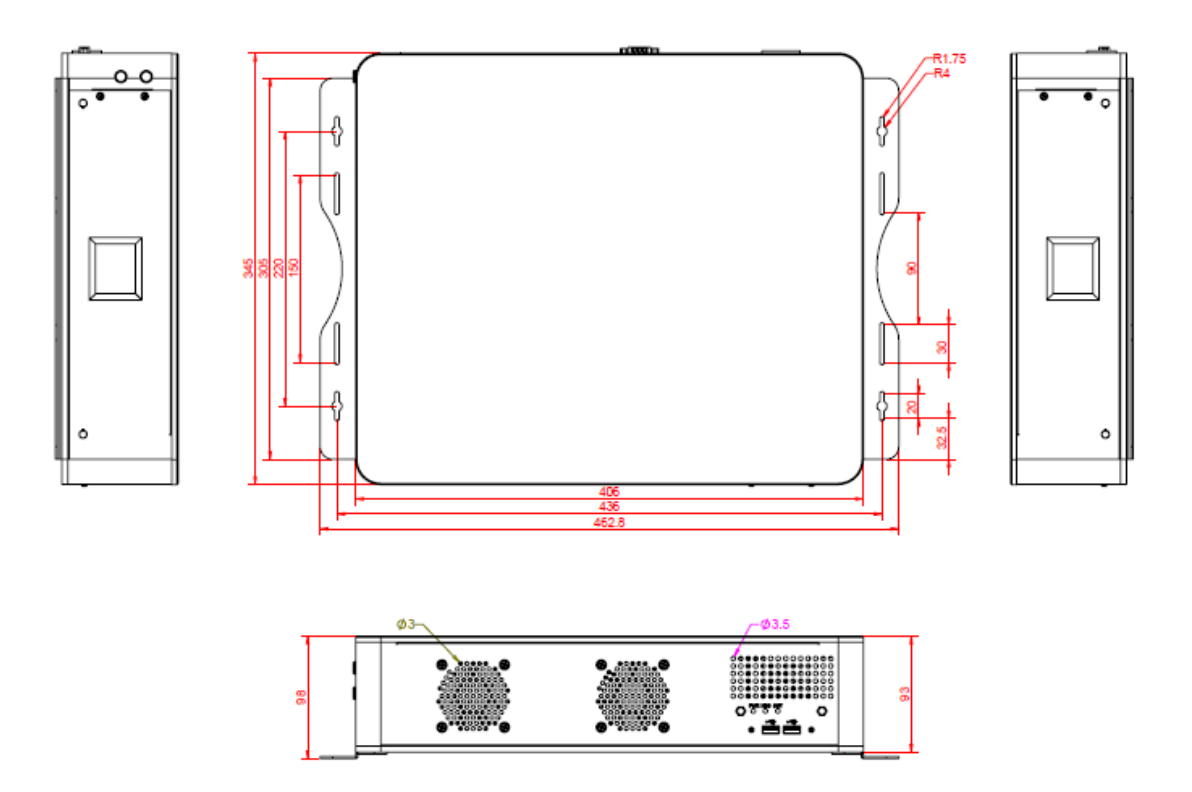

# **Chapter 2 Hardware Installation**

This section contains general information about:

2.1 Edge Side System Installation

- 2.2 Central Management Server Installation
- 2.3 Mounting Installation

#### **2.1 Edge Side System Installation**

1. Install AIER102E in each classroom.

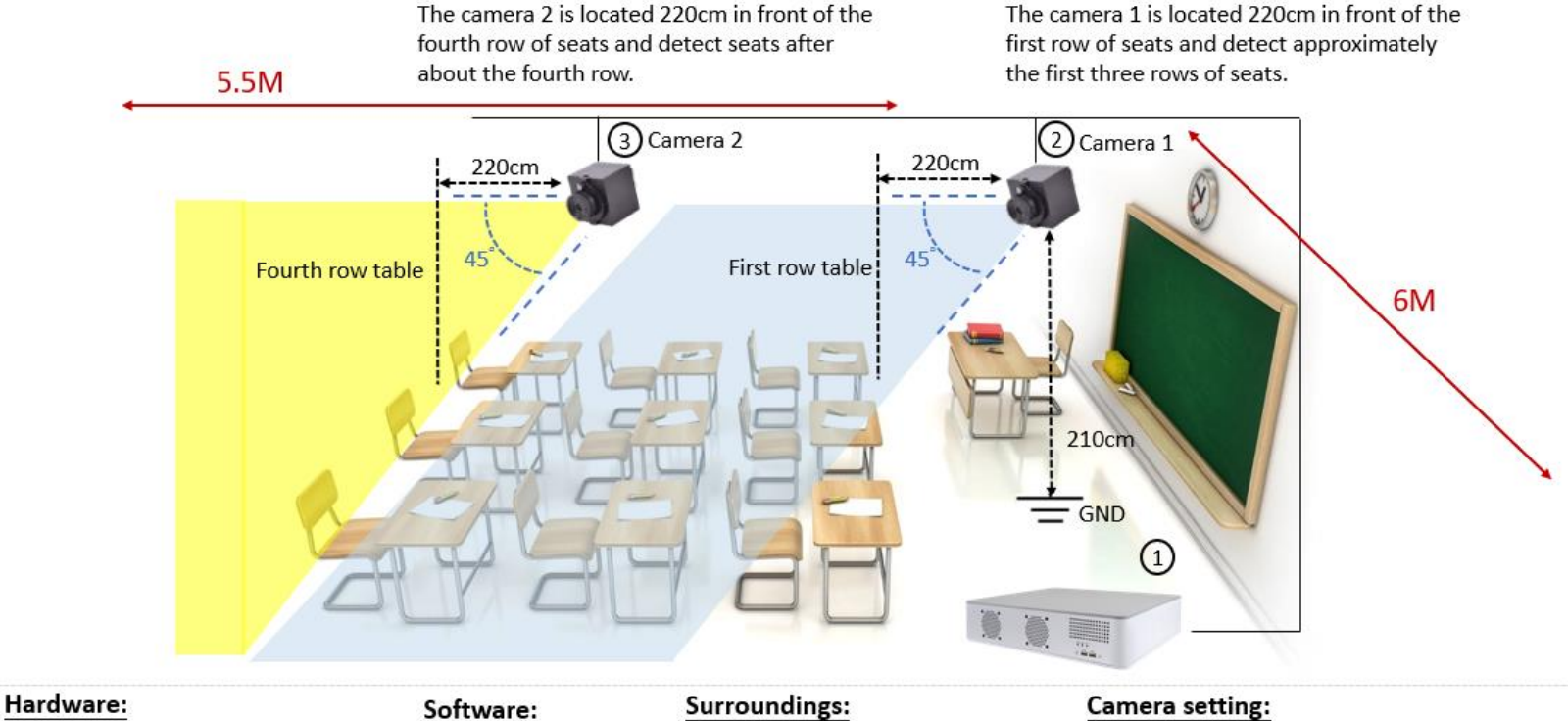

- $\circledcirc$ AIER102E AI Education System
- 

#### No. of detection: Max. 35  $\circledcirc$

Detected area space: 6M x 5.5M

 $^{\circ}$ 

- **QDEEP Education**
- $^{\circ}$ Camera  $1 \rightarrow$  for Students
- $^\circledR$ Camera  $2 \rightarrow$  for Students
- Camera  $3 \rightarrow$  for Students (future feature)  $^{\circledR}$
- $\circledS$ Camera  $4 \rightarrow$  for Teacher (future feature)
- 
- The cameras set up at a distance of 210 cm from the ground and look down at a 45degree angle

- 2. Set up two cameras with default 20M SDI cable on the left and right sides of the front of the classroom. Make sure cameras can capture all students' faces.
- 3. Connect the cameras to the two ports as below. Be sure to connect port 1/2 and select 2 on the CHANNEL\_NUMBER page.

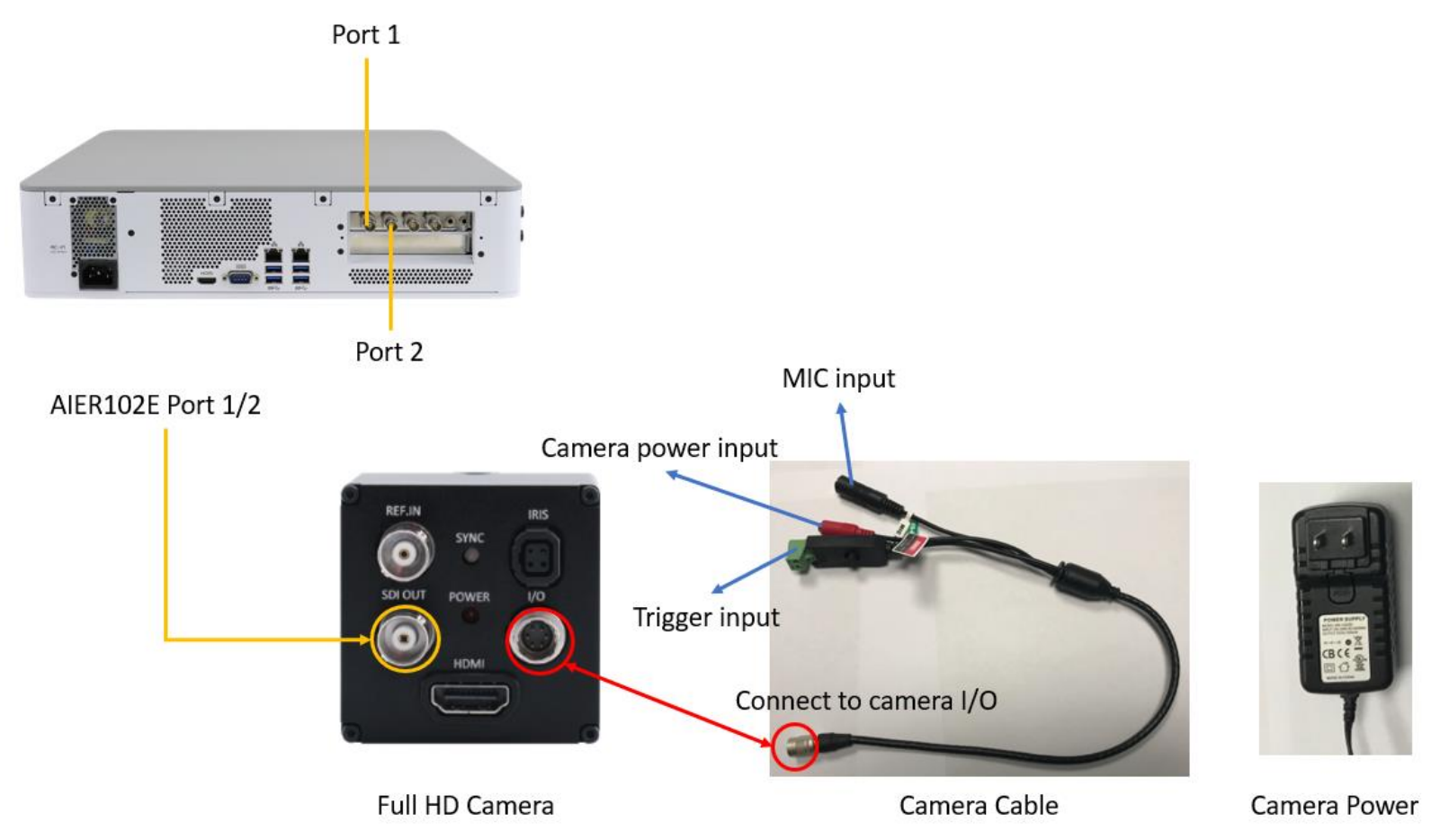

If there is only one camera connected (whether on port1 or port2), select 1 on the CHANNEL\_NUMBER page.

Then you will see the corresponding image in the UI windows and another one will have a black screen.

In other words, if one camera is connected to Port 1, the image will be shown at Channel 1, and Channel 2 will have a black screen and vice versa.

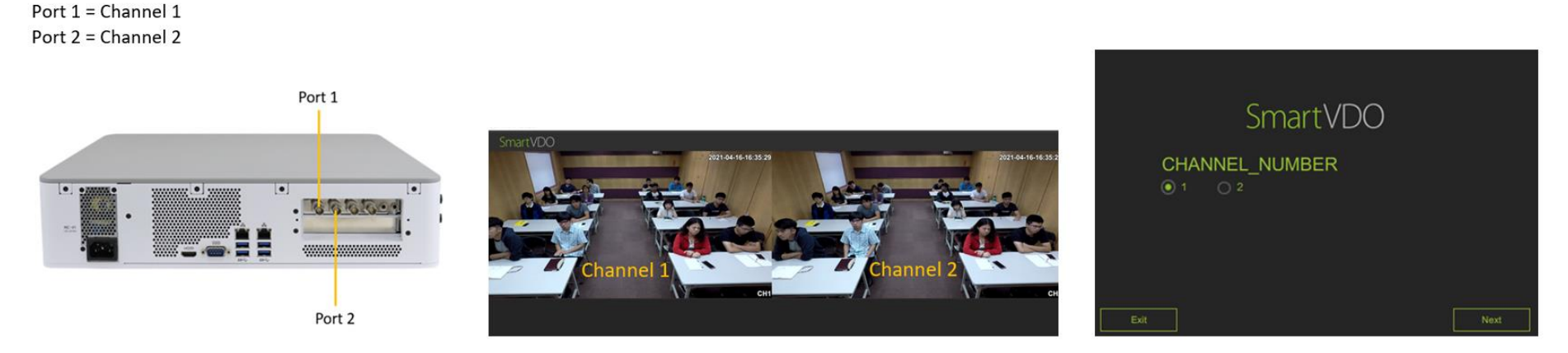

\*If you want to use another camera, choose one with the following specifications:

- (a) Camera maximum resolution: Full HD
- (b) Camera output interface: SDI

- 4. Use an HDMI 1.4 Type A cable to connect the AIER102E to your monitor.
- 5. Use a USB Type A connector for your keyboard & mouse.
- 6. After the above connections have been made, plug the power cord and start the system.

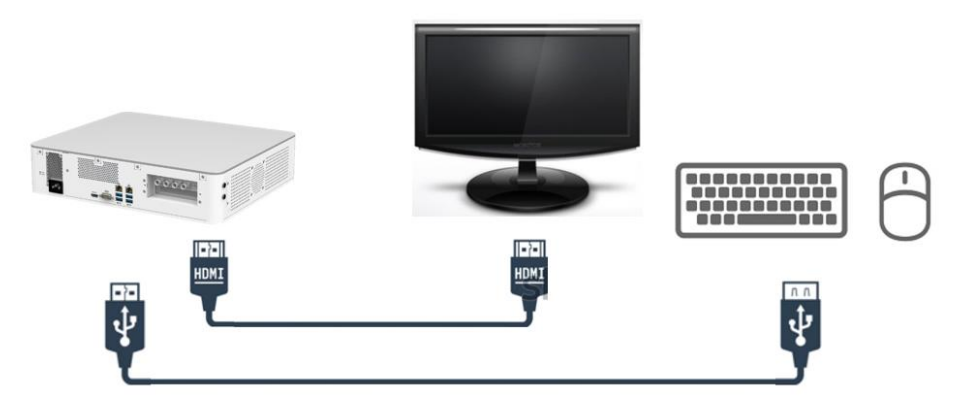

#### **2.2 Central Management Server Installation**

- 1. If there are many classrooms that need to be set up with the AIER102E system, prepare one AIER100C central management server at your office to simultaneously manage these AIER102E systems.
- 2. Connect all AIER102E and AIER100C to the ethernet.
- 3. Connect an HDMI 1.4 Type A cable to the AIER100C and monitor.
- 4. Connect the keyboard & mouse with a USB Type A connector.
- 5. Plug the power cord and start the system.

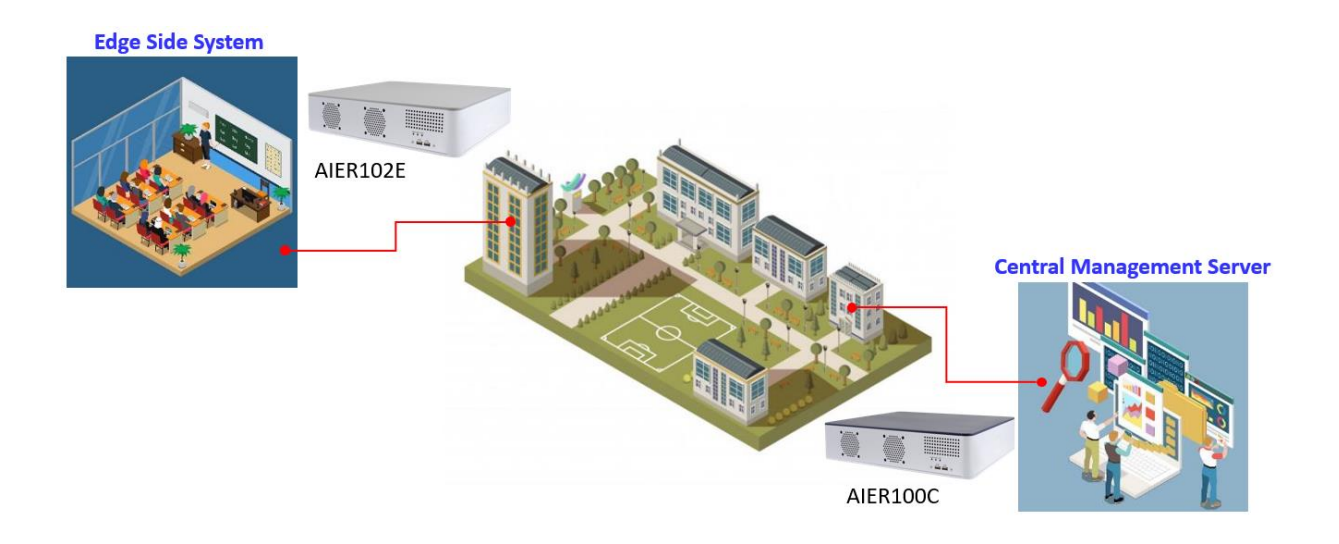

#### **2.3 Mounting Installation**

Before mounting the system, ensure that you have enough space for the power cord and signal cable routing. Use the following methods for mounting your system:

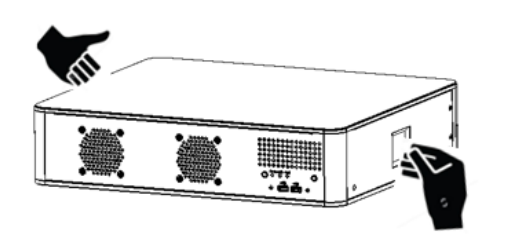

1. Use the embedded handle for ease of grip and handling of the system.

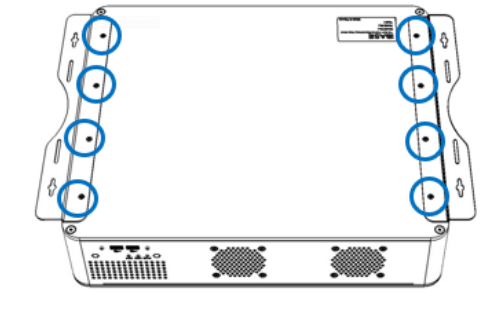

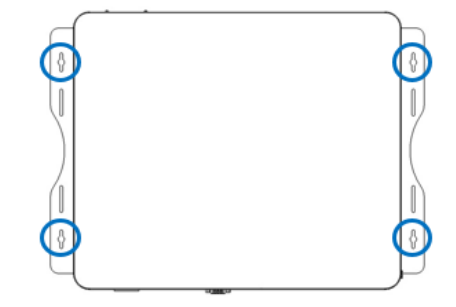

2. Turn your system upside down. Attach the wall-mount kit to the system and secure with the supplied 8 screws.

3. Prepare at least 4 screws (M3) to install the device on the wall as shown.

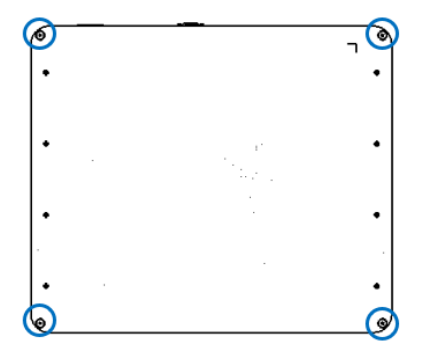

If you want to let the system stand as a desktop platform, turn your system upside down and attach the foot pads in the four corners as shown in the picture.

# **Chapter 3 Software Setting**

This section contains general information about:

- -
	-
	-
	-
	- 3.1.5 Live Detection
	- 3.1.6 System Information
	- 3.1.7 Report Export
	- 3.1.8 Video recording
	- 3.1.9 Activity Controls

3.1 Edge Side System UI Introduction 3.2 Central Management Server UI Introduction 3.1.1 User Interface Overview 3.2.1 User Interface Overview 3.1.2 Account Login 3.2.2 Account Login 3.1.3 Student Data Registration 3.2.3 Connect to Edge side system 3.1.4 Schedule Setting 3.2.4 Raw Data Export

### **3.1 Edge Side System UI Introduction**

#### 3.1.1 User Interface Overview

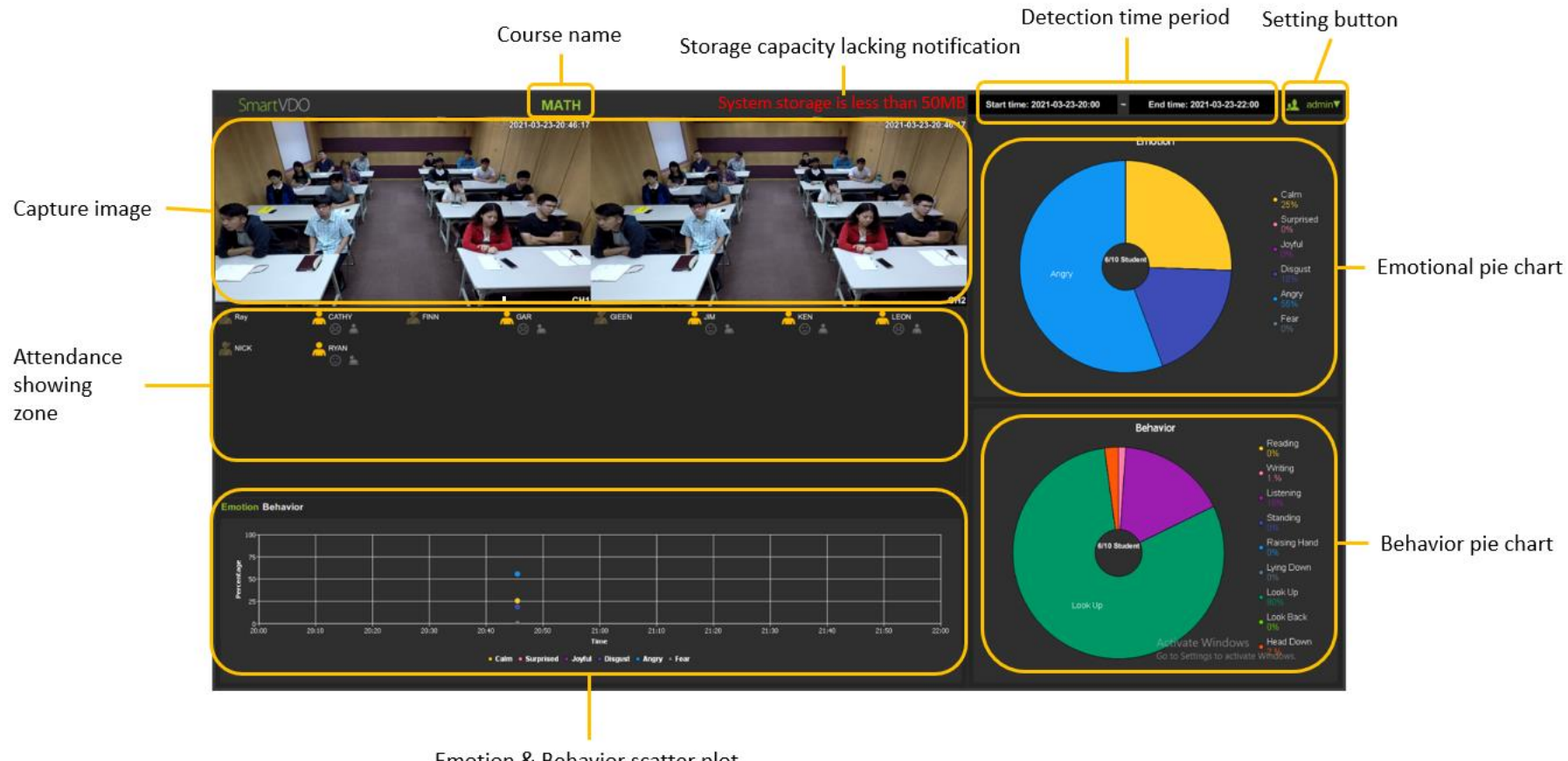

Emotion & Behavior scatter plot

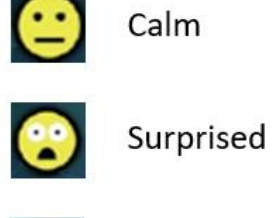

Joyful

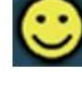

ಡ Disgust

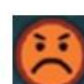

Angry

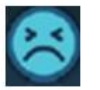

Fear

#### Six emotion categories in student's facial recognition Nine behavior detections of students in the classroom

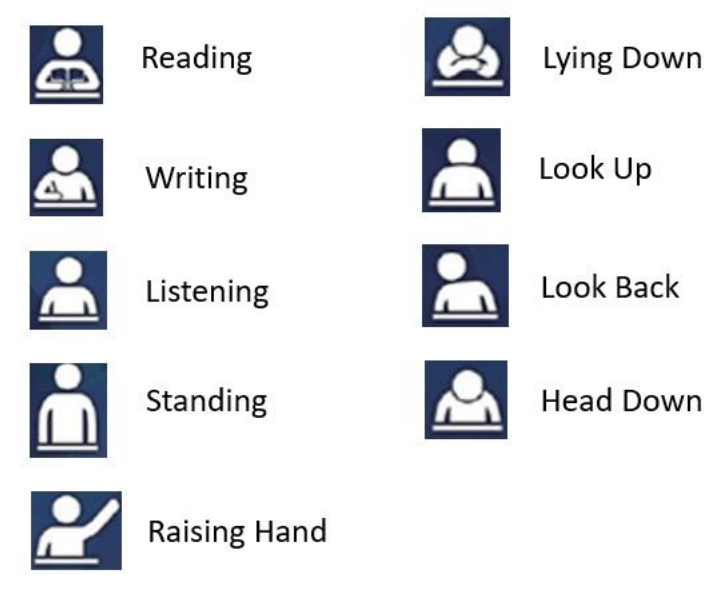

**Head Down** 

3.1.2 Account Login

Please key in the default user name and password: admin

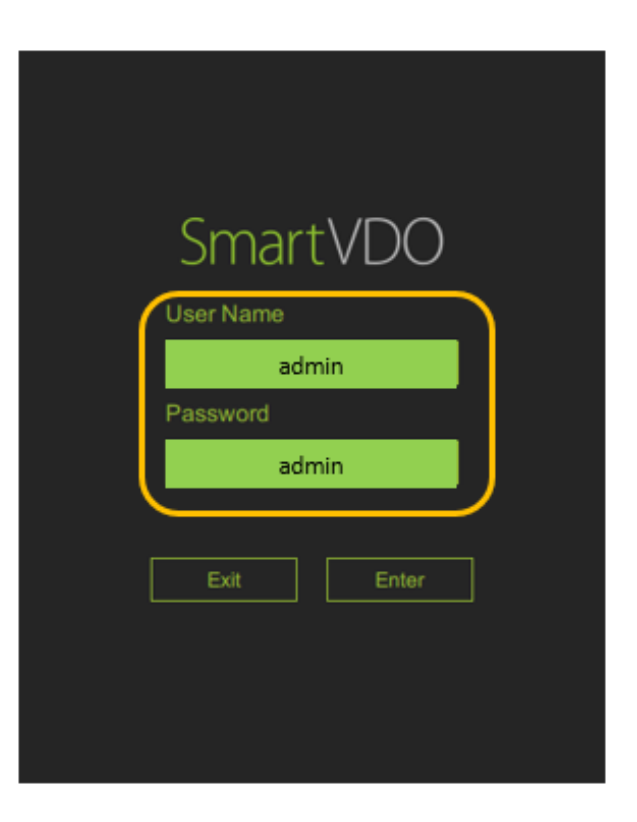

To create a new user, click the "Setting" and then "Member" at the top left of the Setting page.

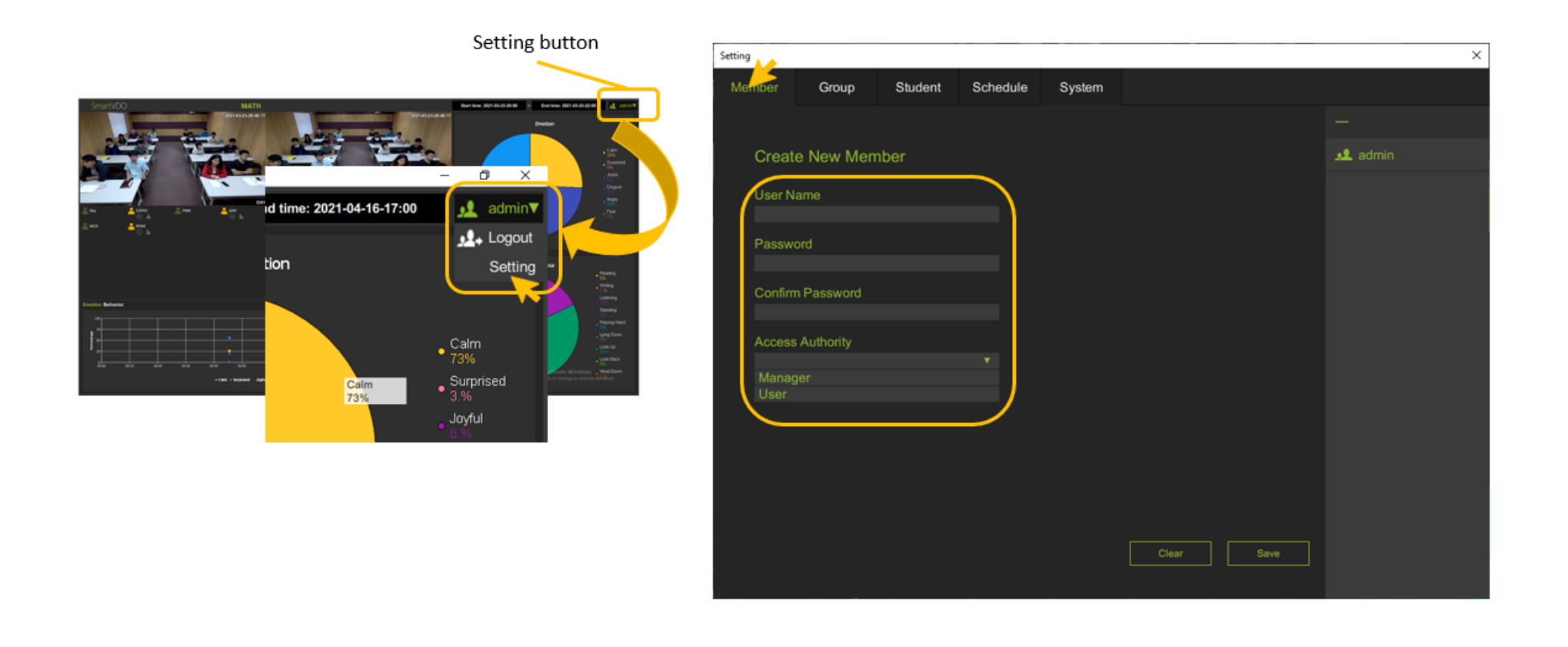

### 3.1.3 Student Data Registration

Prepare the pictures of the students to register information in advance before using this UI.

• Set up the Group information. "Group" means the group of students.

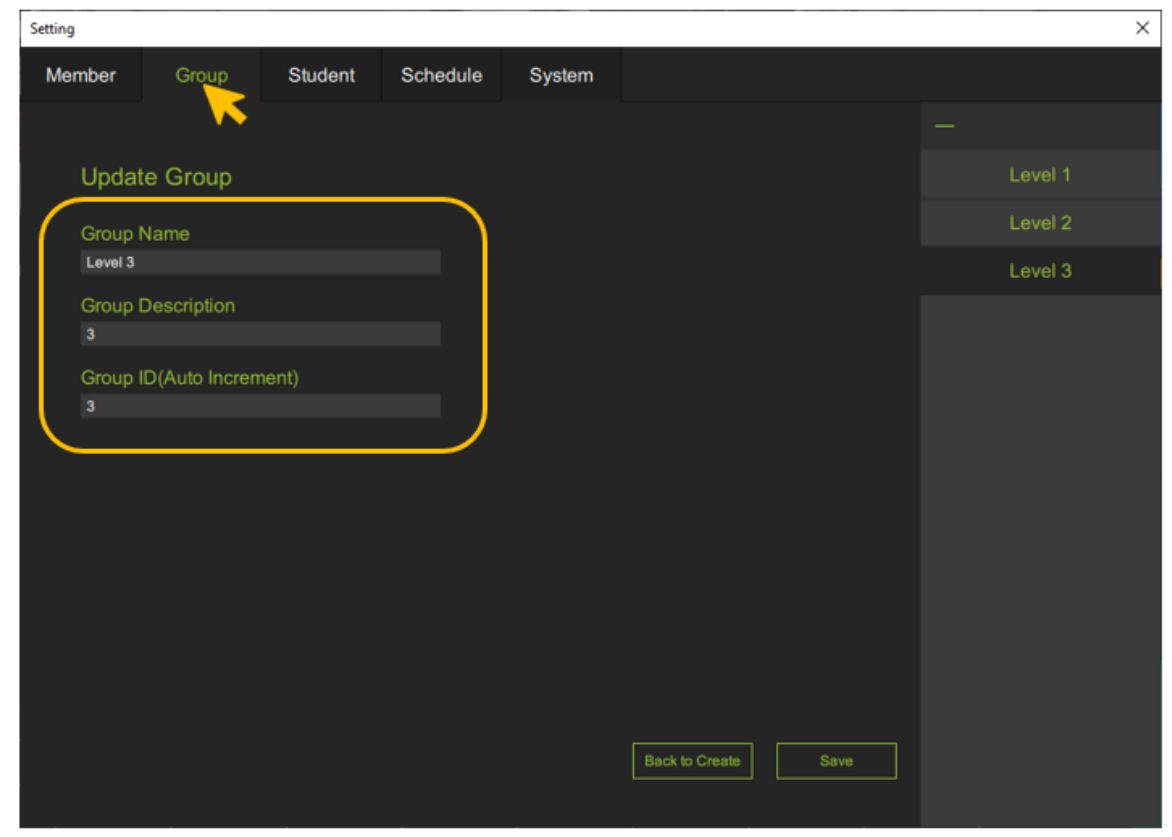

The methods of student registration.

- (1) Single Registration
	- Fill in the fields as shown in the picture.
	- Click Select photo to attach the picture file.

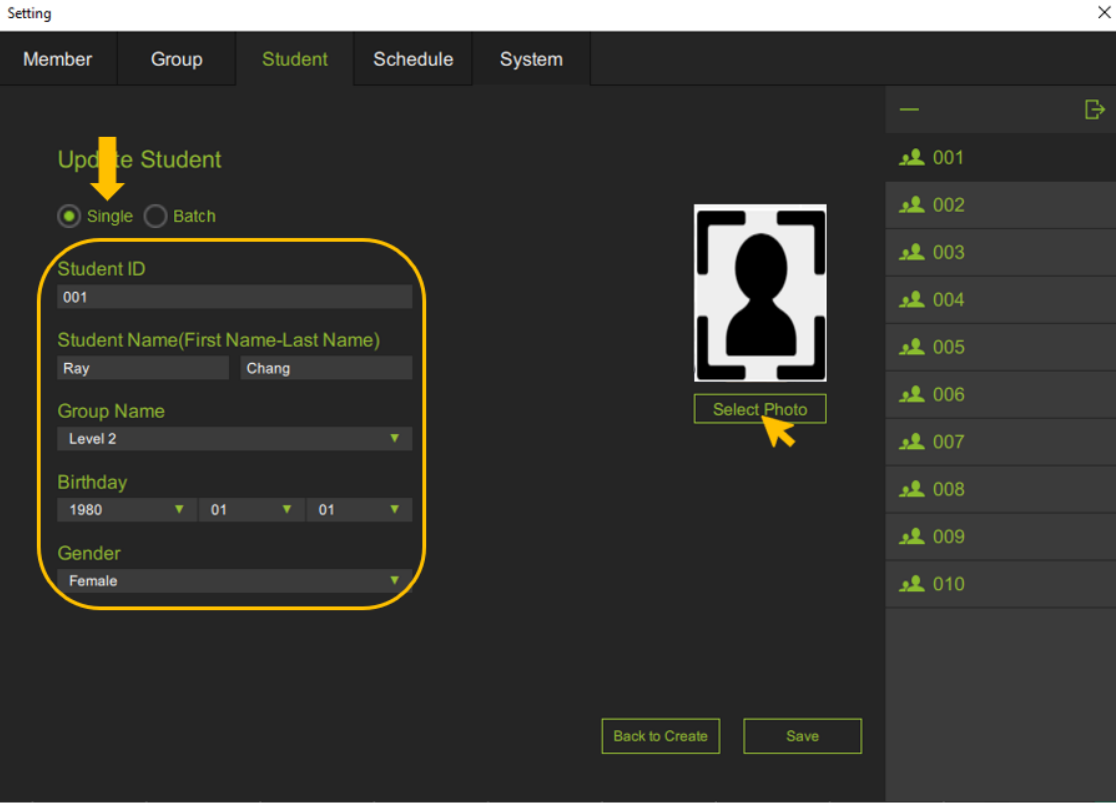

#### (2) Batch Registration

• Setting up the filename of the pictures. The file name format: \_Student ID\_Student First Name-Last Name\_Group ID\_Birthday\_Gender\_

001\_Ray-Chang\_8\_1980-01-01\_Female\_jpg

• Select photo to attach all files

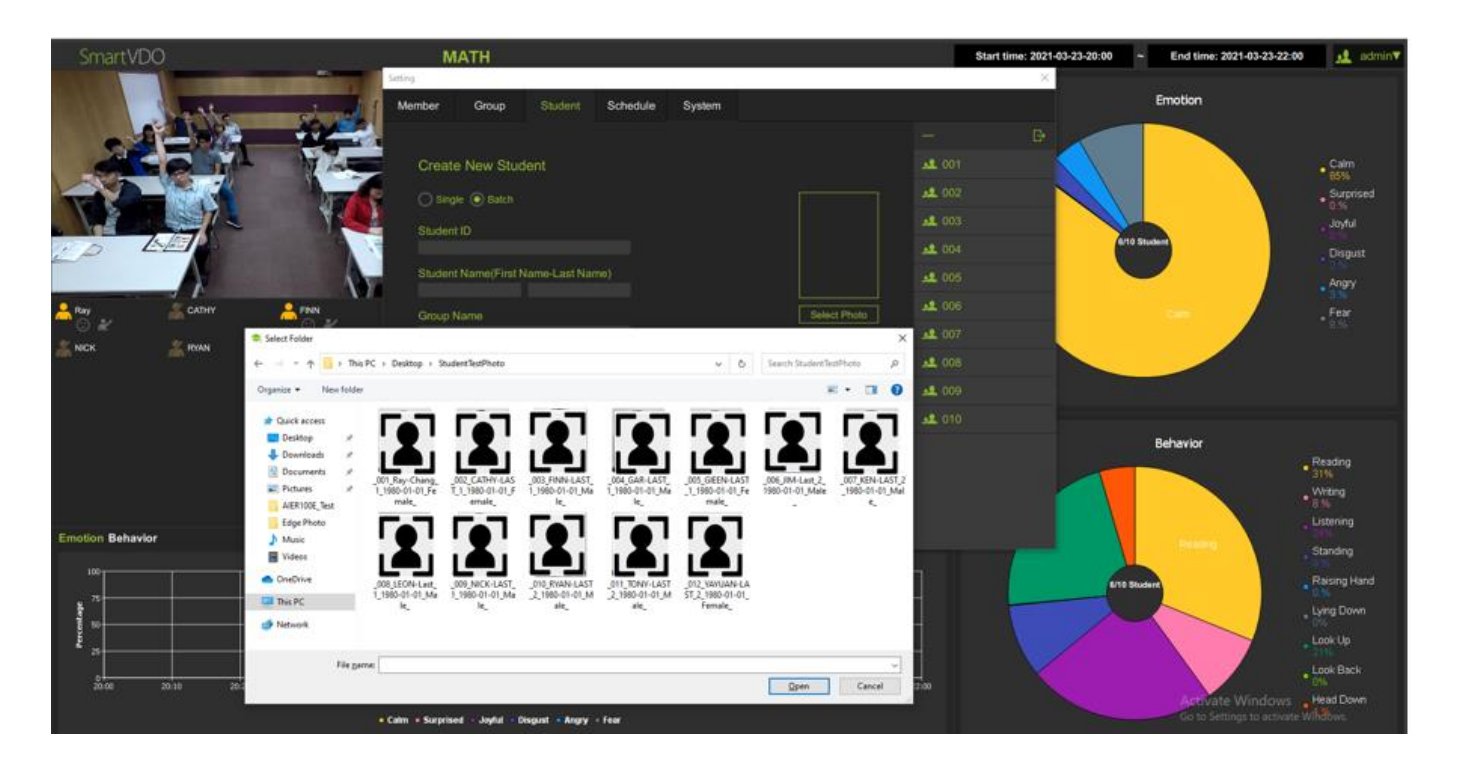

➢ **If you do not have the student picture ready, you can use the camera function to take a photo of the classroom. Double click the area to capture and take a picture. The picture will be automatically saved on the desktop of the computer.**

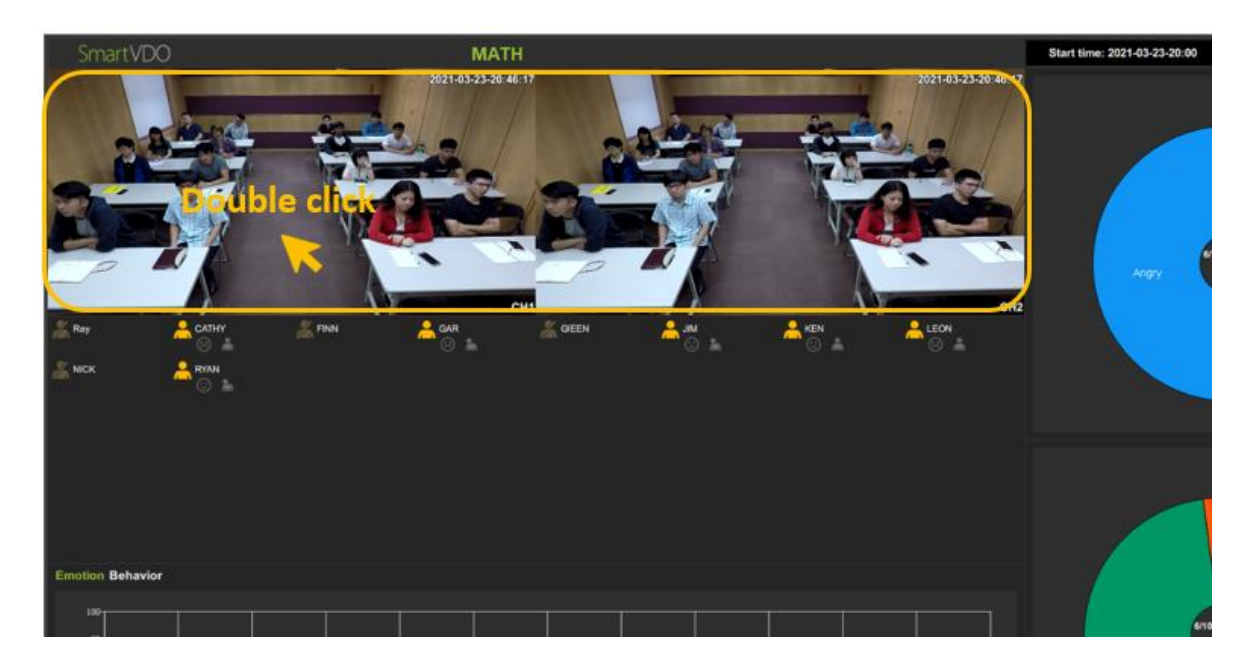

### 3.1.4 Schedule Setting

- (1) Click "Schedule" at the top of the screen and open the setting page.
- (2) Create "Course Name"

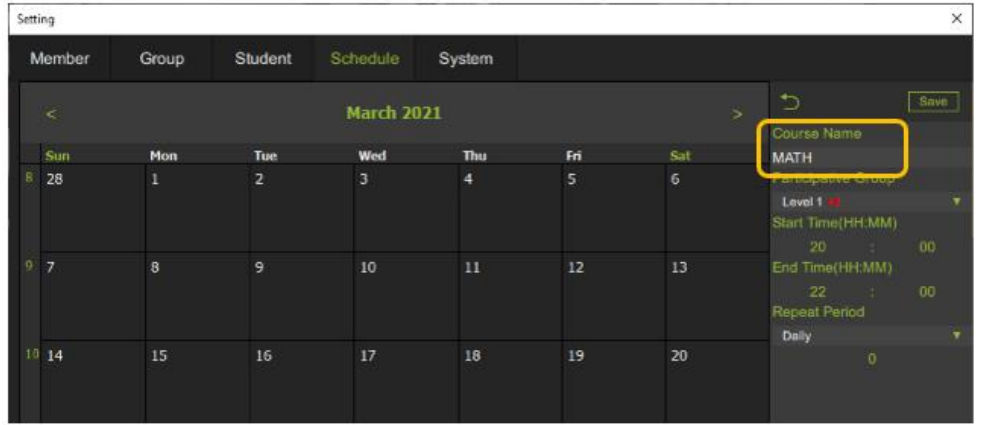

Course name cannot be repeated

(3) Chose the "Participative Group"

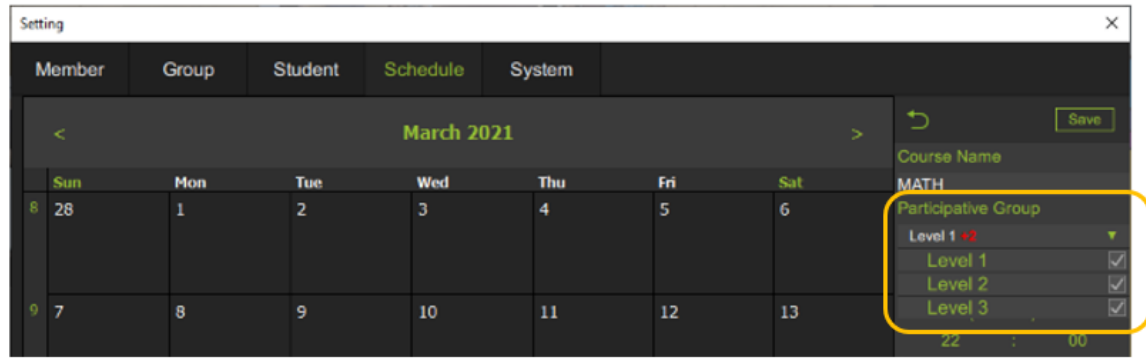

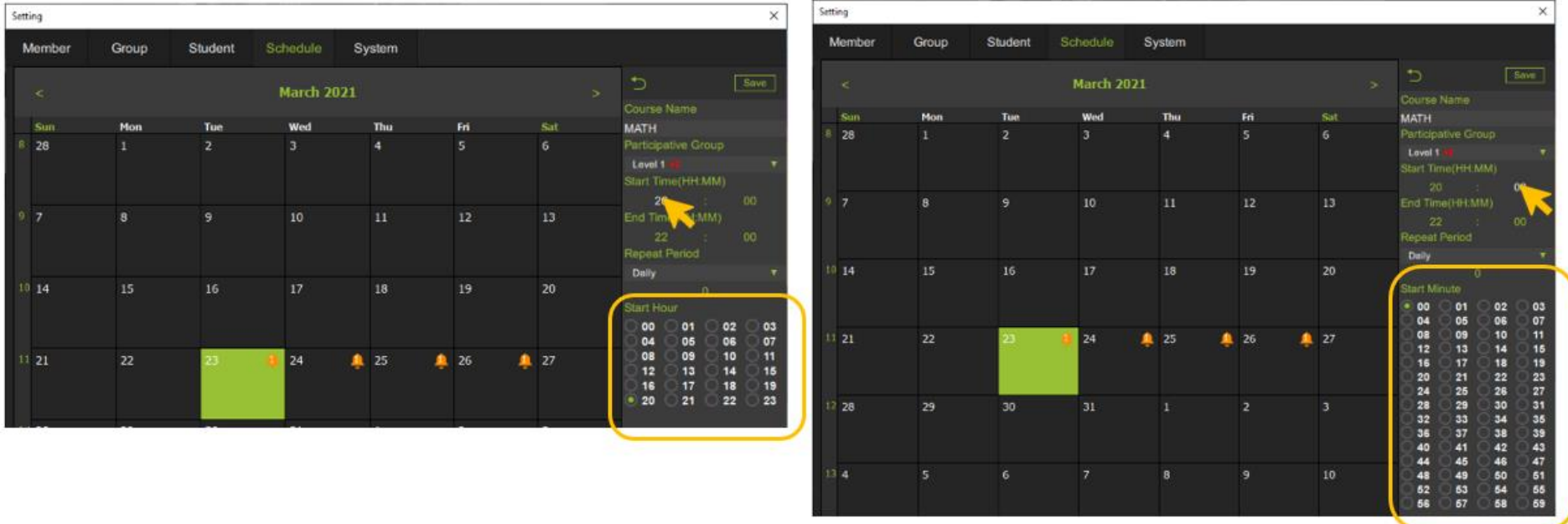

(4) Set up the course start time and end time.

(5) There are two repeat periods: Daily or Weekly.

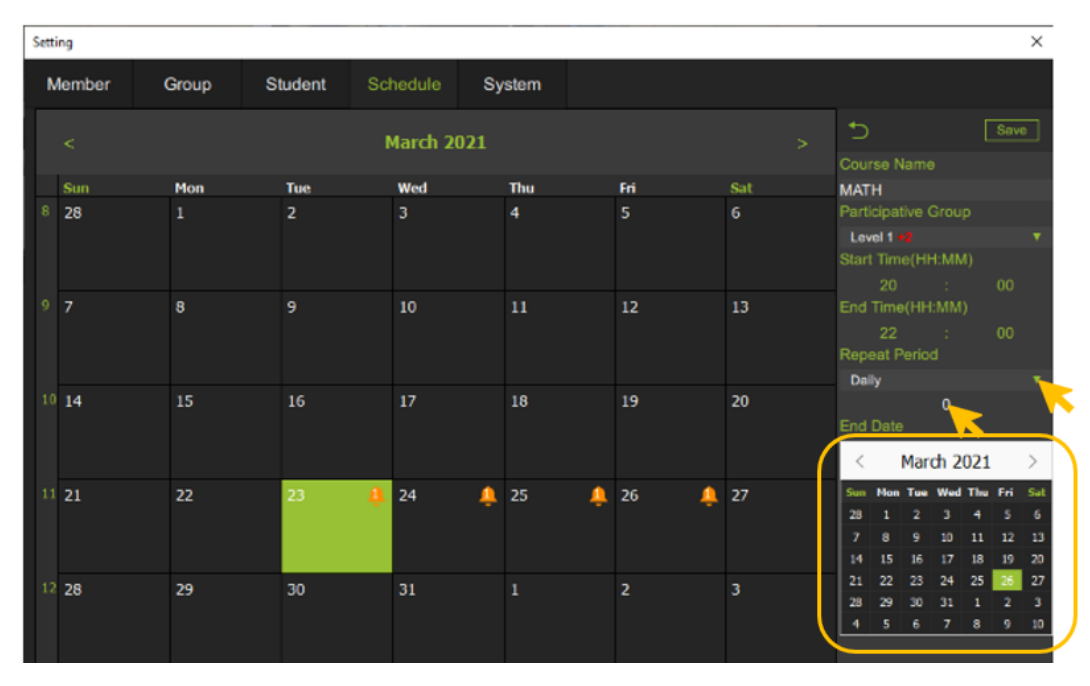

Please choose the end date of this repeat period.

#### 3.1.5 Live Detection

When the system starts to detect, the time period is WHITE. Otherwise, the time period is RED.

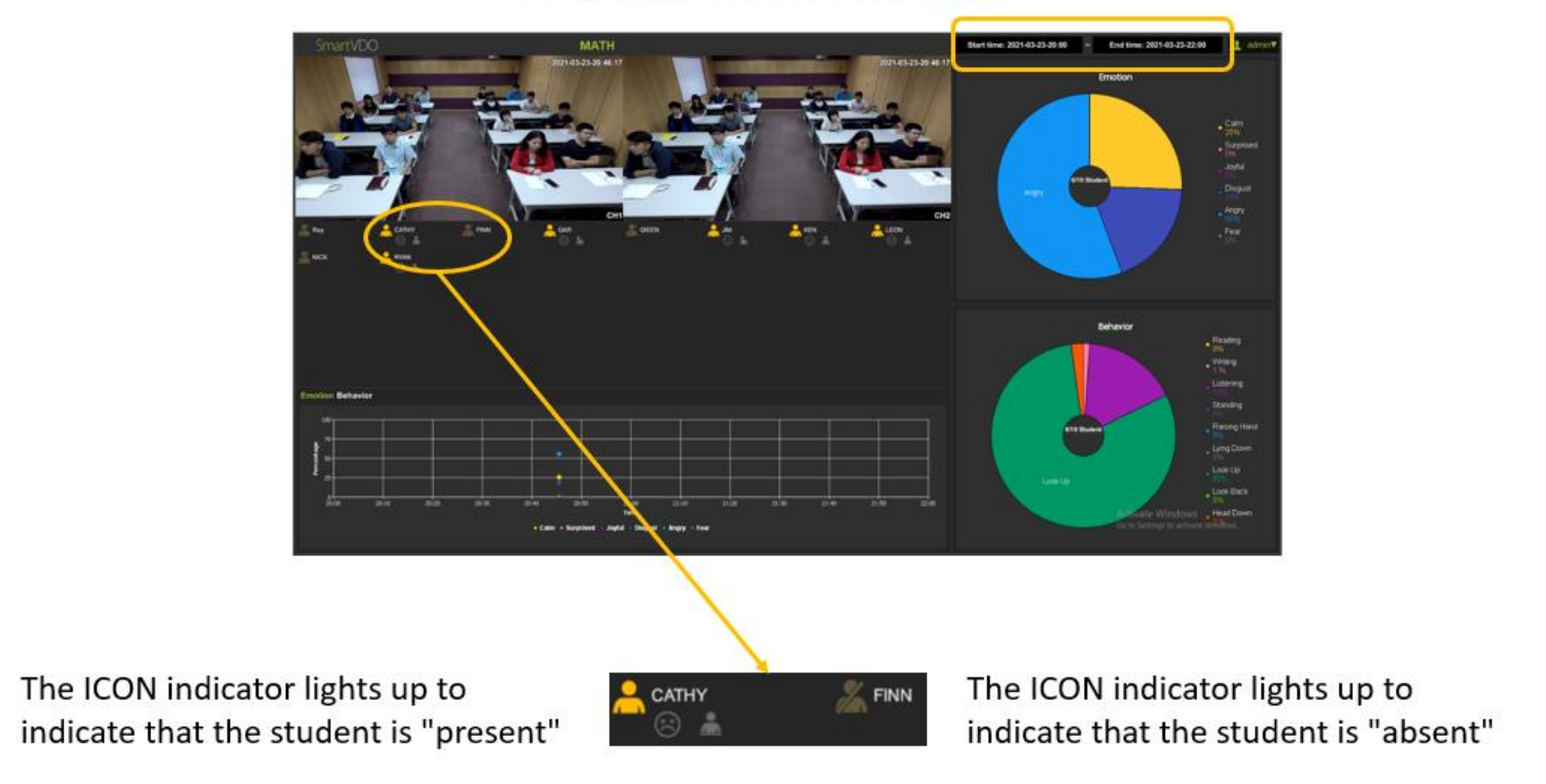

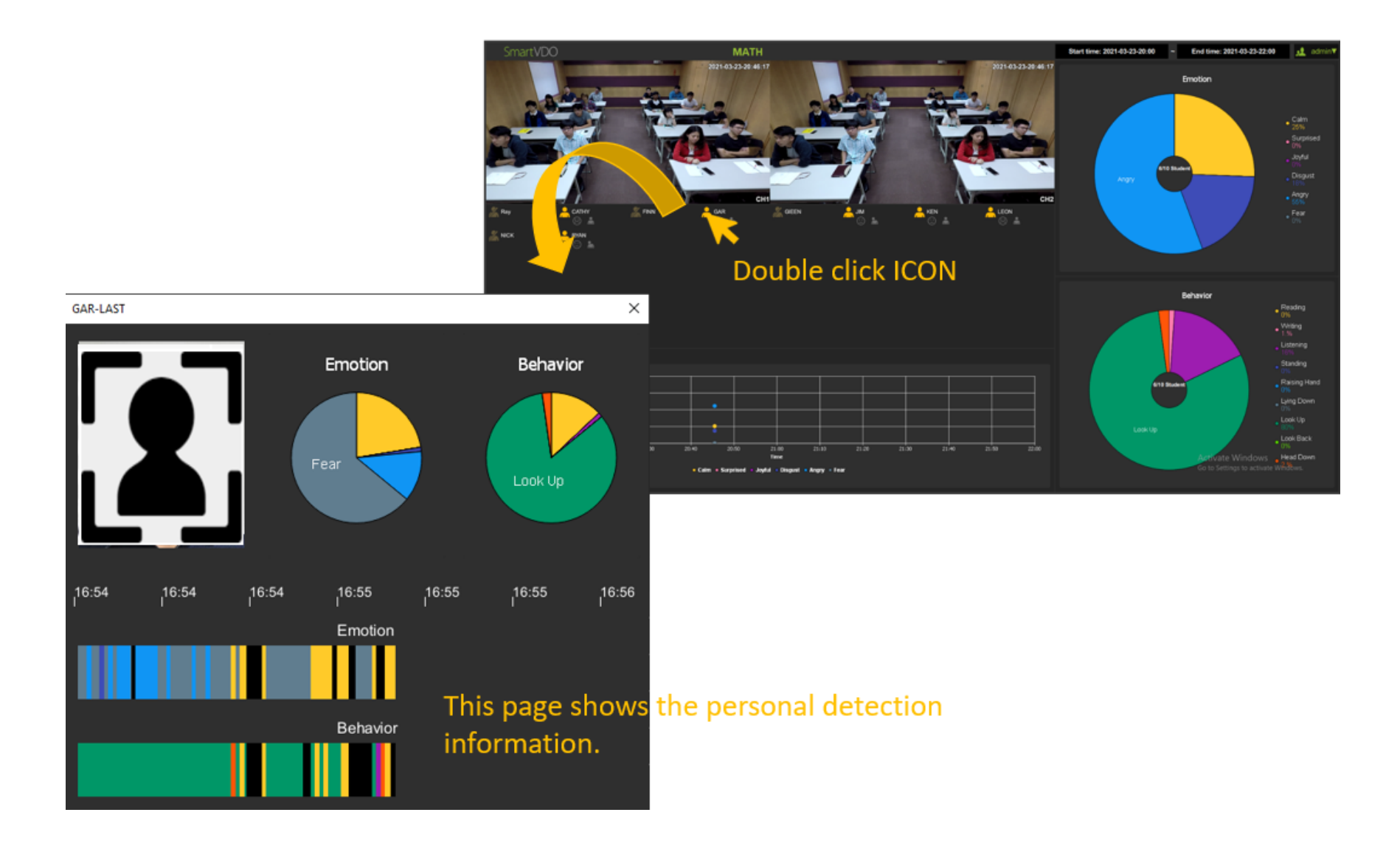

Press the F3 button on the keyboard and the system place the detected student in red frames.

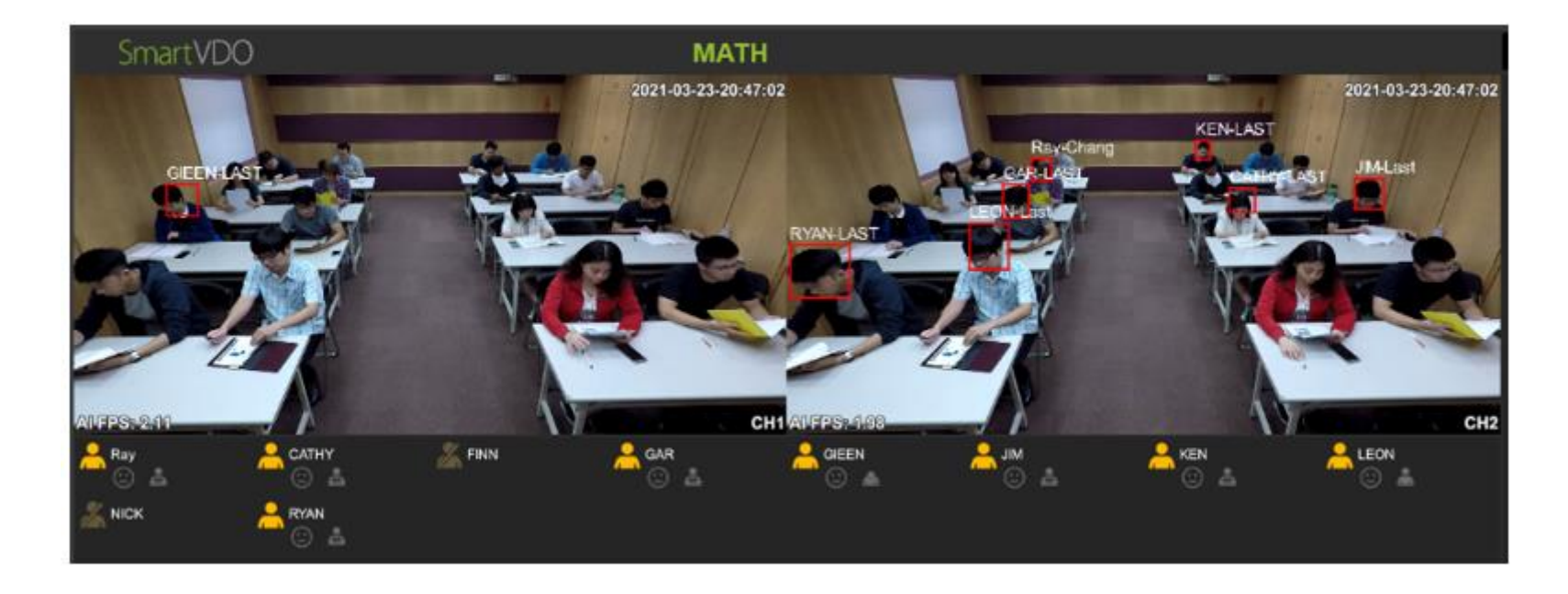

#### ➢ **Undetected mode**

- 1. If a person does not want to be detected, do this setting.
- 2. Create a new group with the name "UNDETECTED", for example.

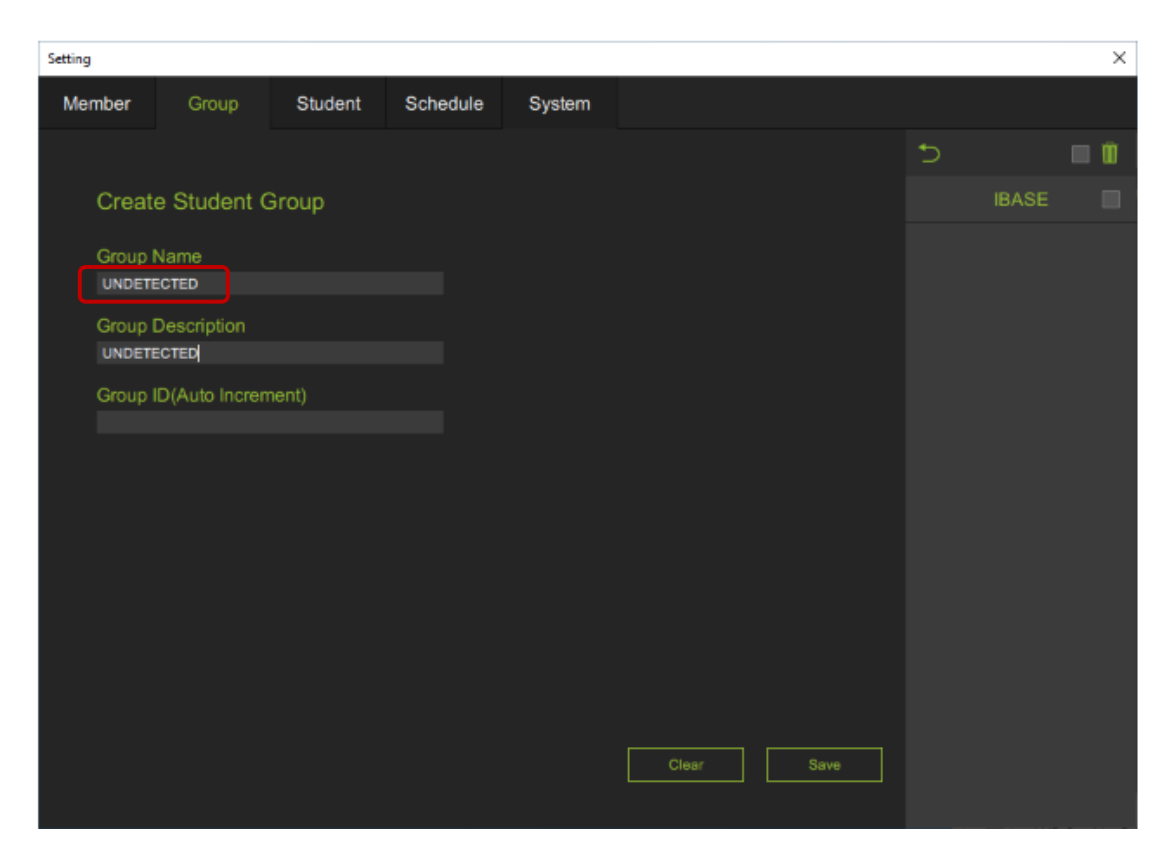

3. Move the students who do not want to be detected into the "UNDETECTED" group.

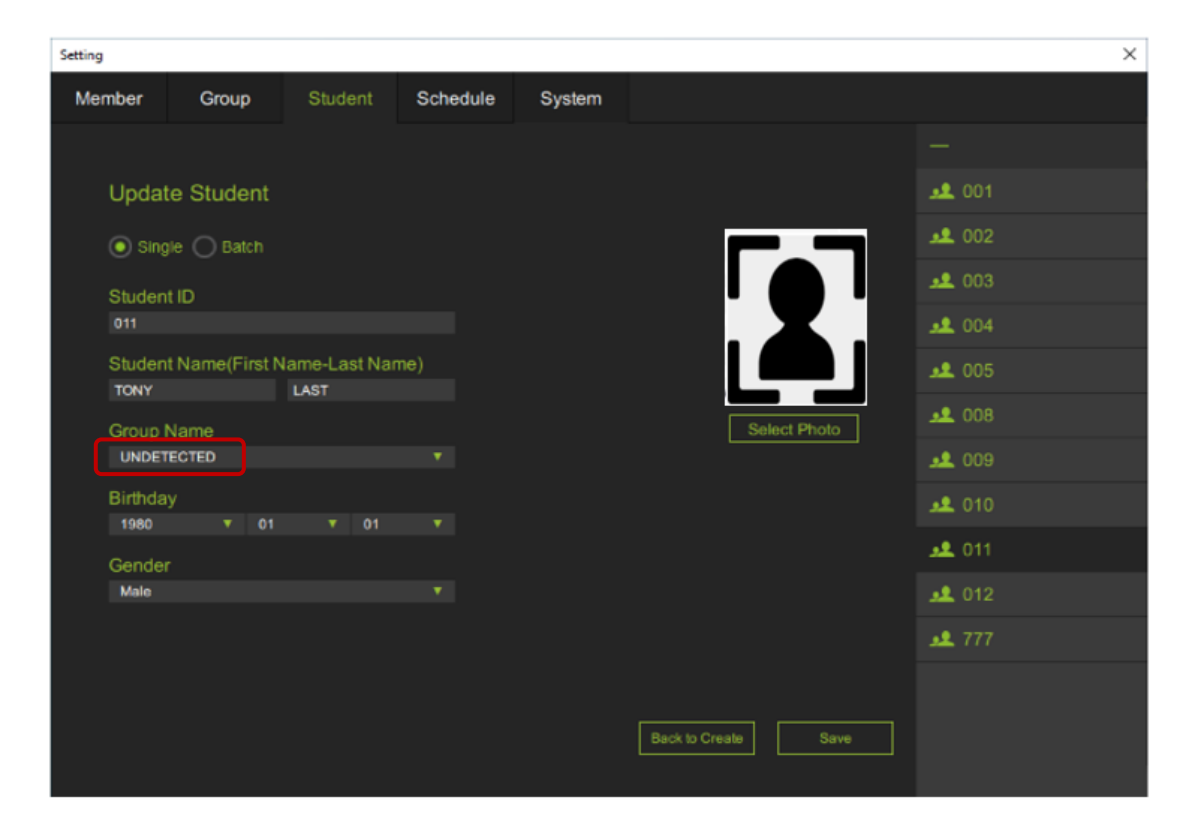

4. In the course schedule calendar, do not select the "UNDETECTED" group in the student list.

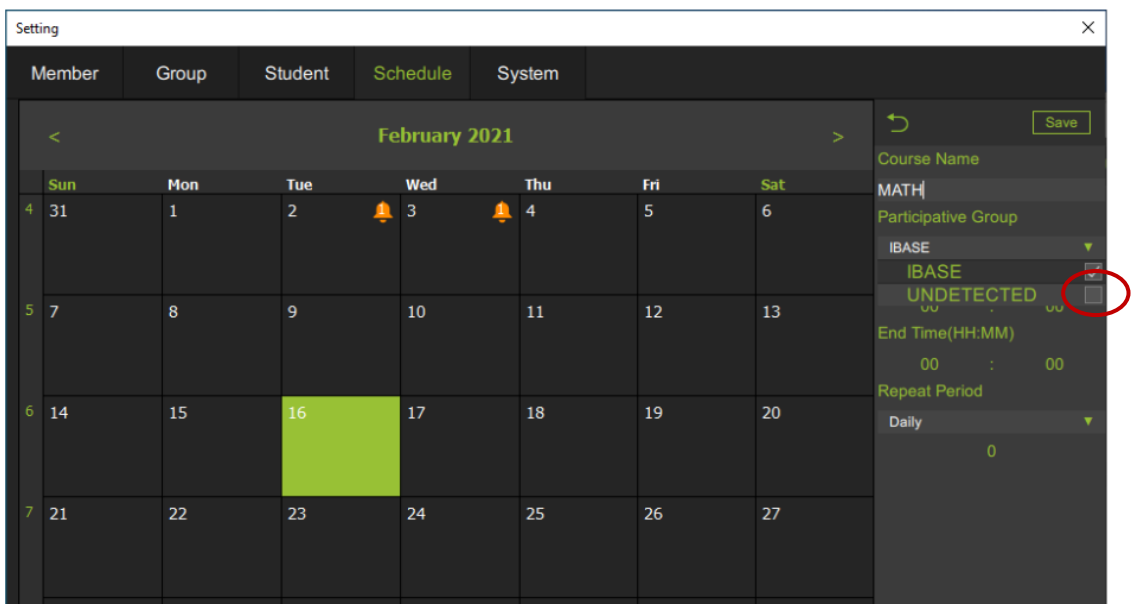

5. During smart course detection, "UNDETECTED" students will not be included in the output AI data even if they are present in the classroom.

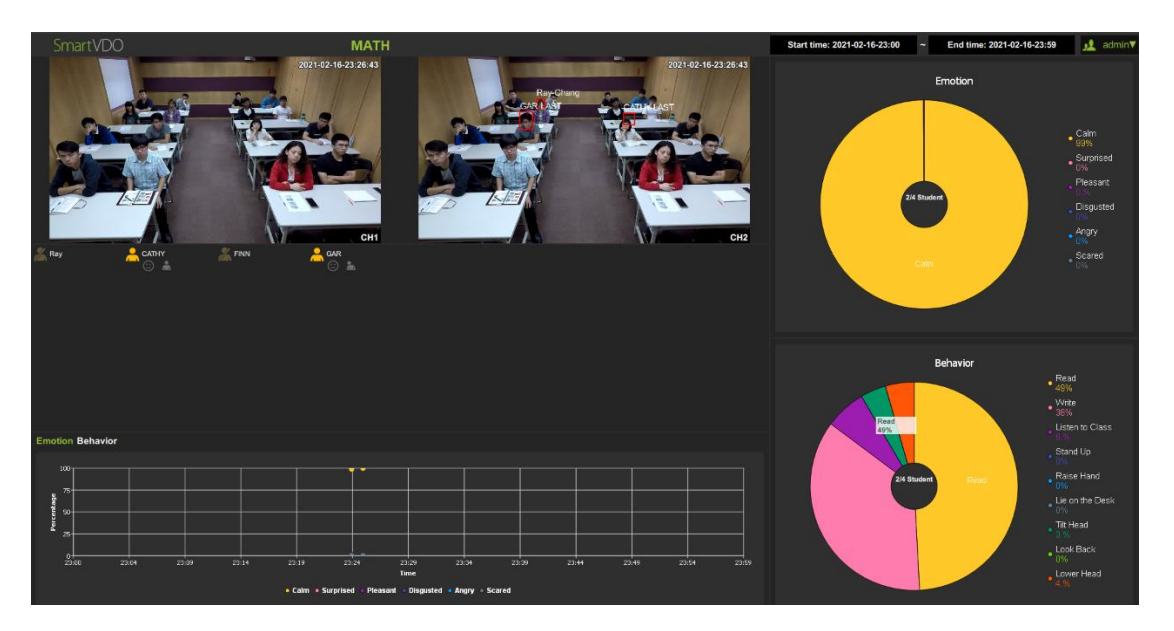

### **IBASE**

#### 3.1.6 System Information

- (1) Channel Number: The number of cameras connection
- (2) Video Source: Default is "Capture Card"
- (3) Class Name: The name of the classroom
- (4) Grade Name: The group of classrooms
- (5) Database Path: Specify the path where the database is stored
- (6) Record Path: Specify the path where the record is stored
- (7) Server IP: Used to connect to Server-side system
- (8) Max AI FPS: Maximum Frames Per Second

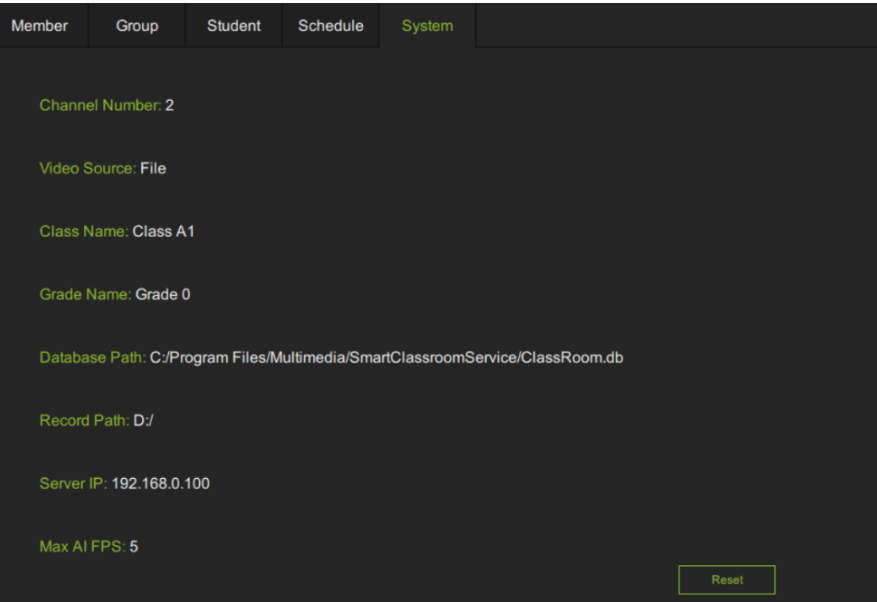

Click the "Reset" button to rearrange the value of each item. Follow the steps as below.

(1) Click the "Reset" button at the lower right. (2) Click "Start".

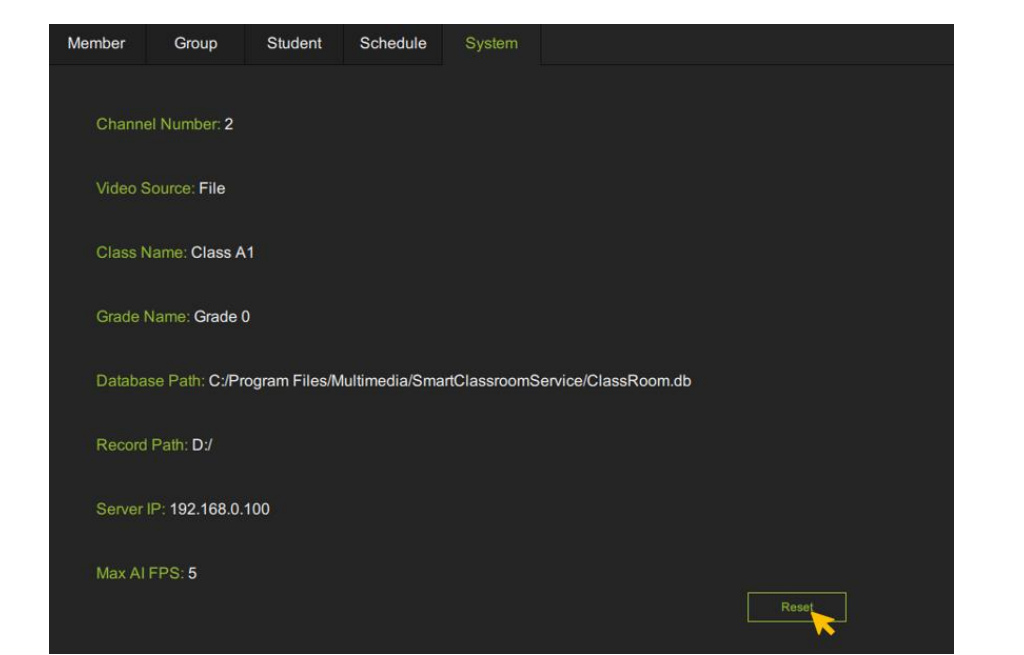

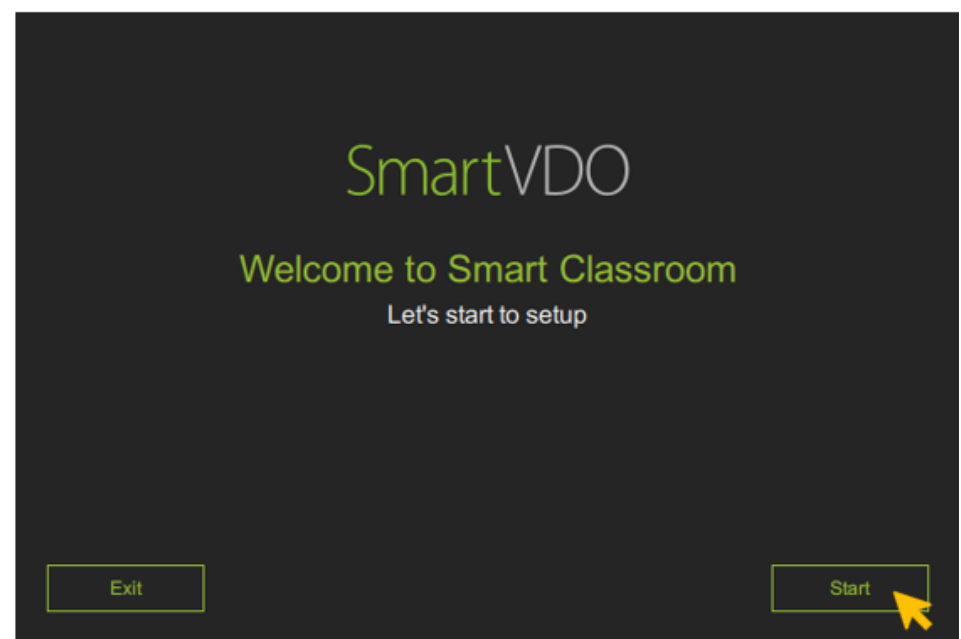

(3) Choose the number of camera connections and click "Next". (4) The video source default is Capture Card.

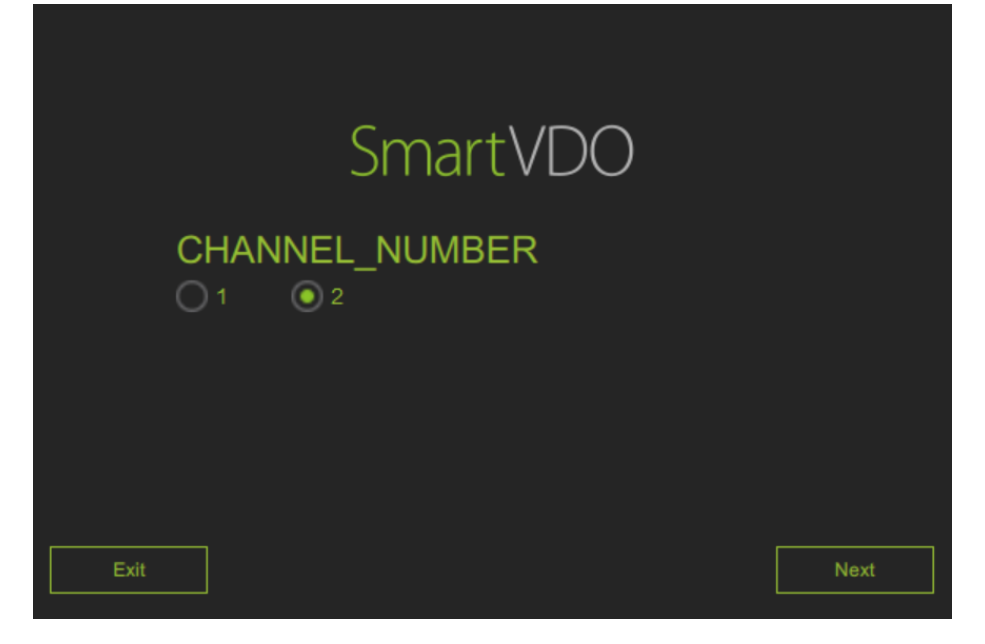

"File" is used only for testing purpose.

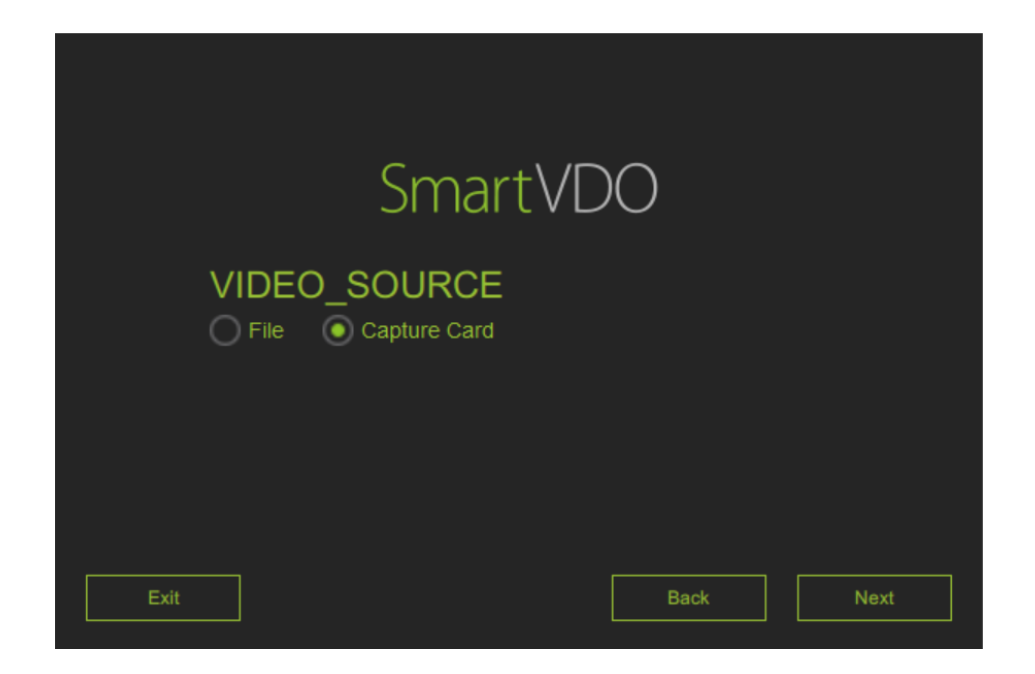

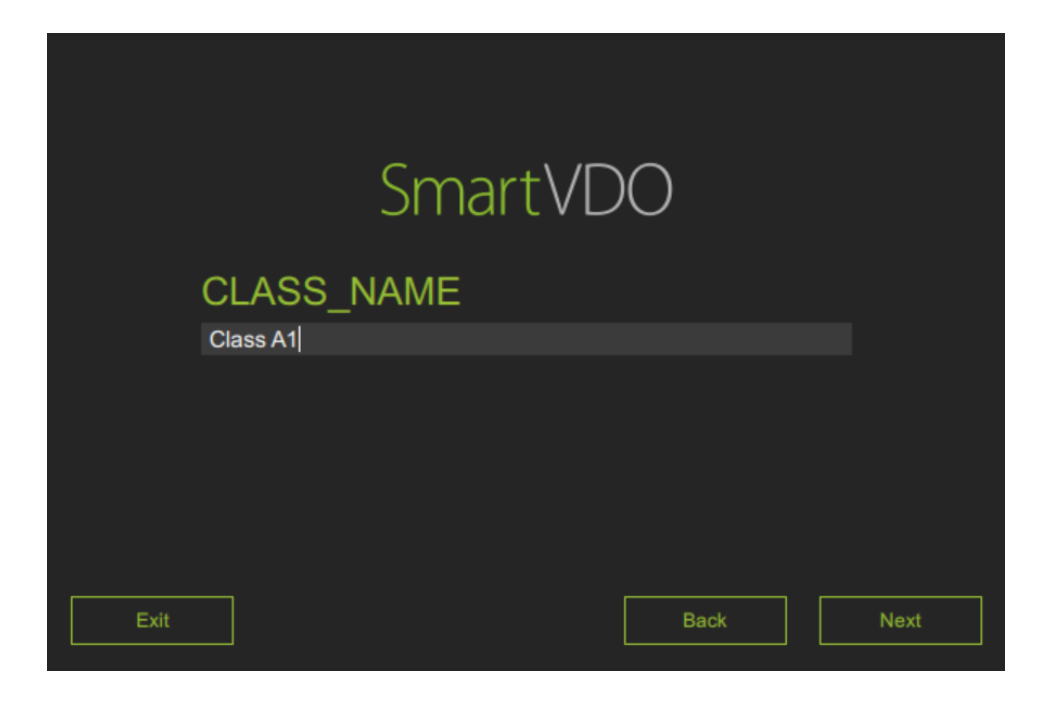

(5) Rename the classroom name. (6) Re-define the Grade of the classroom.

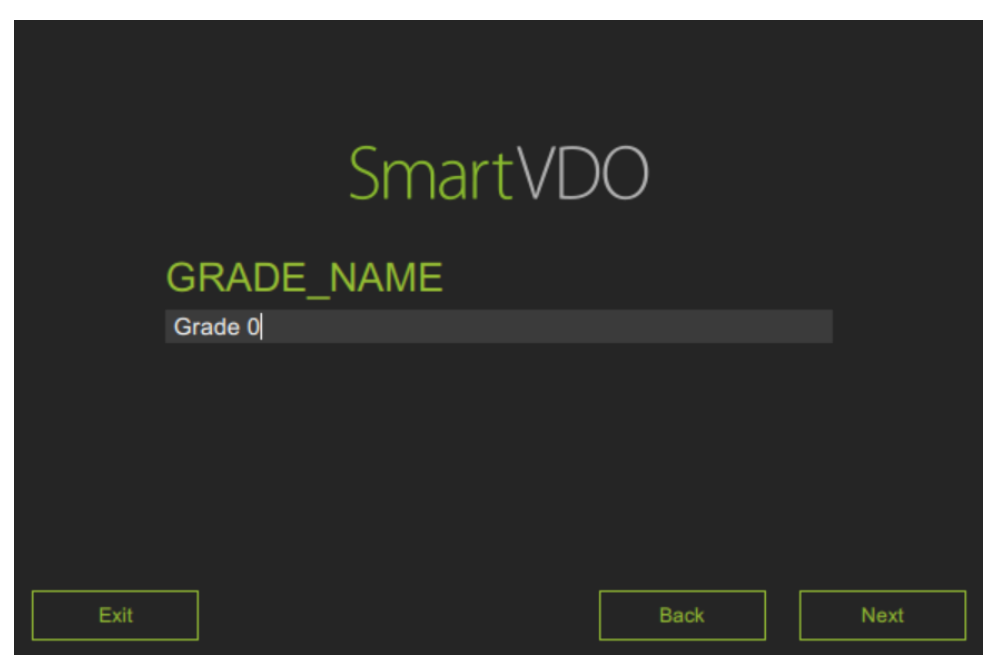

(7) Reset the database and record file paths.

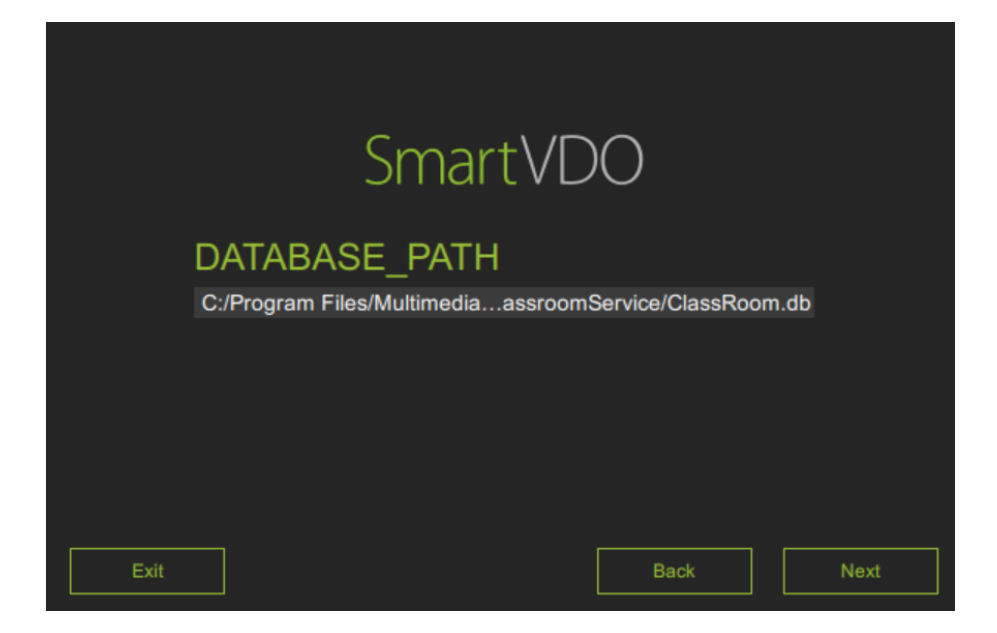

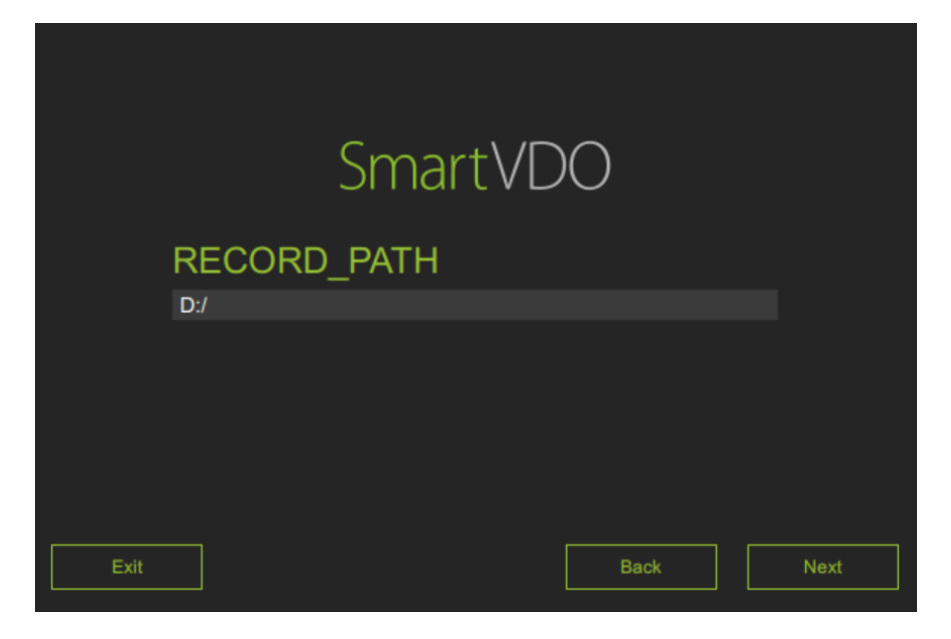

(8) Set up the IP of server-side system. (9) Set up the frames per second.<br>(9) Set up the frames per Second is 5.<br>Maximum Frames per Second is 5. (When the edge side needs to connect to the server side)

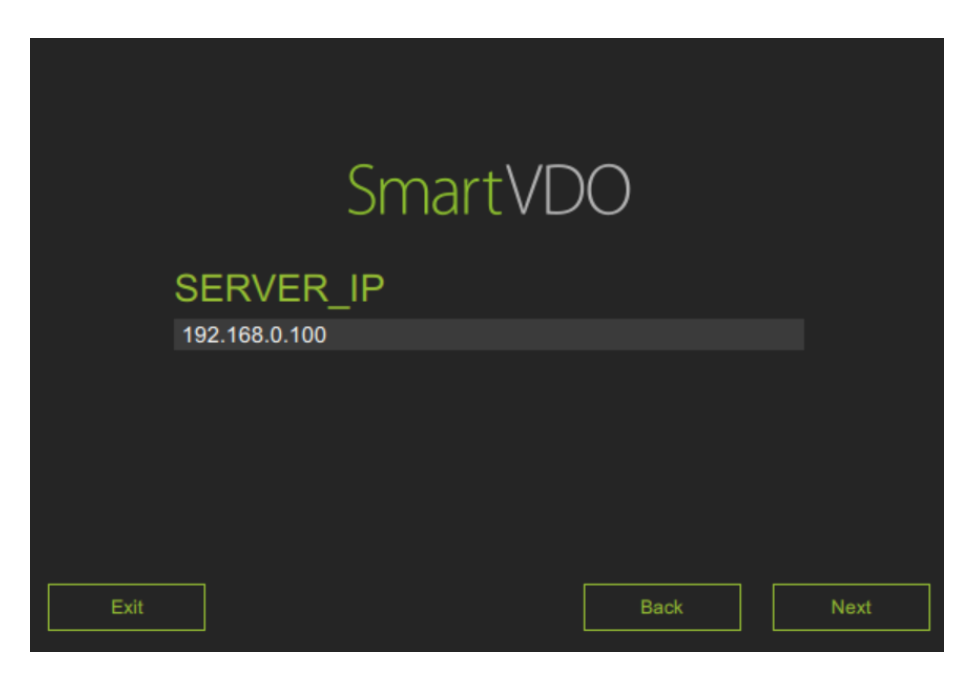

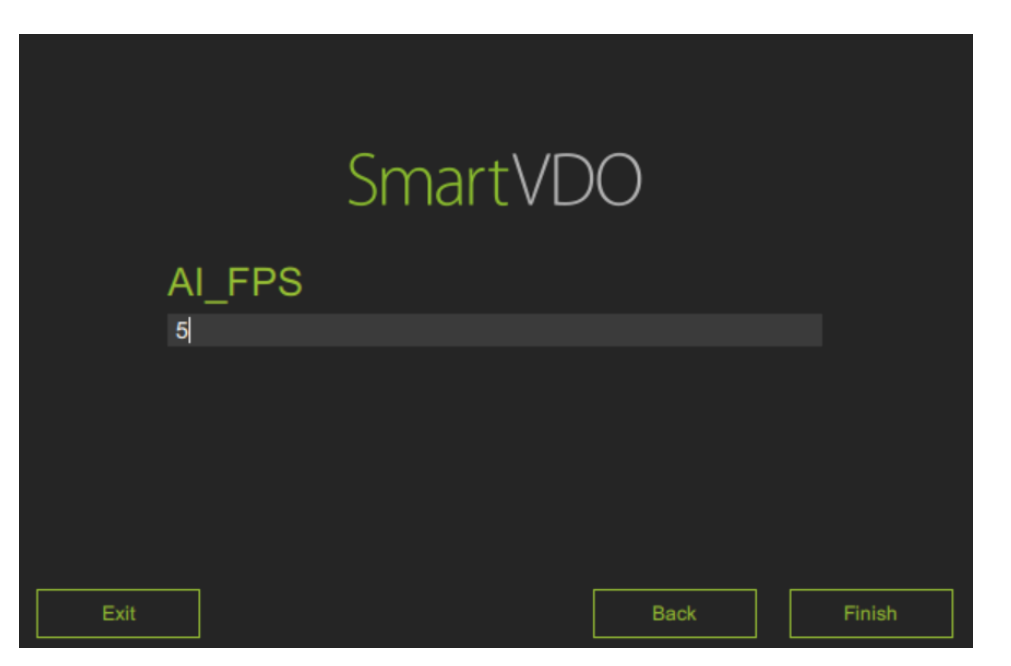

#### 3.1.7 Report Export

According to the Record Path in the System page, you can find the detection data via CSV file.

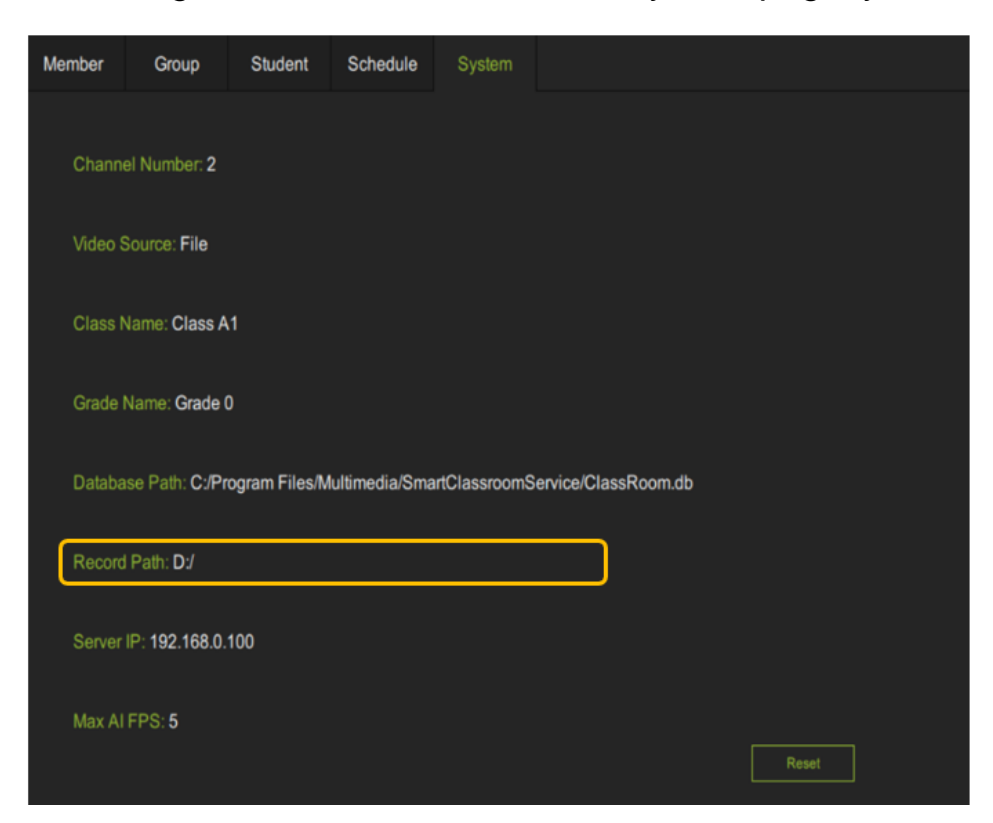

#### The file is named by the course name.

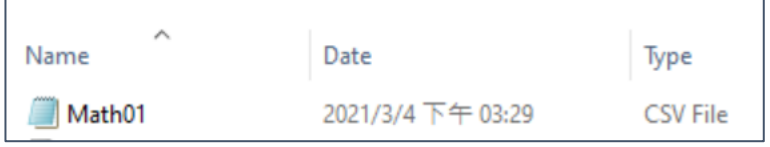

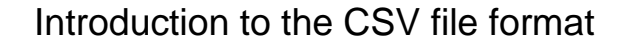

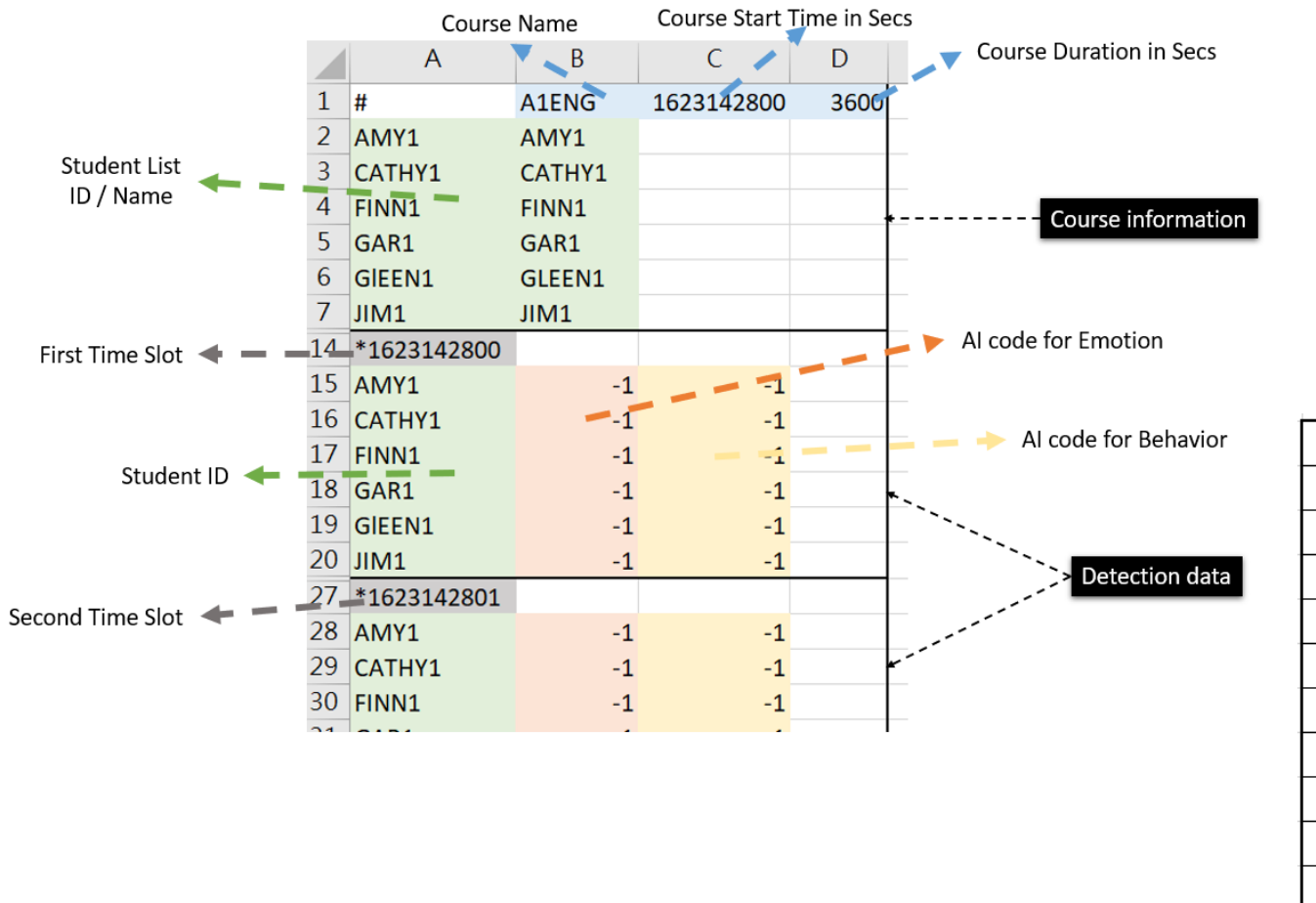

#### AI code comparison table

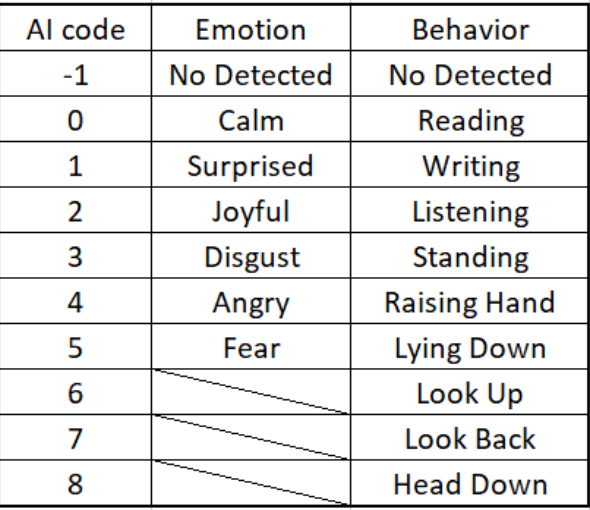

### 3.1.8 Video recording

All MP4 video files are saved in the specified path.

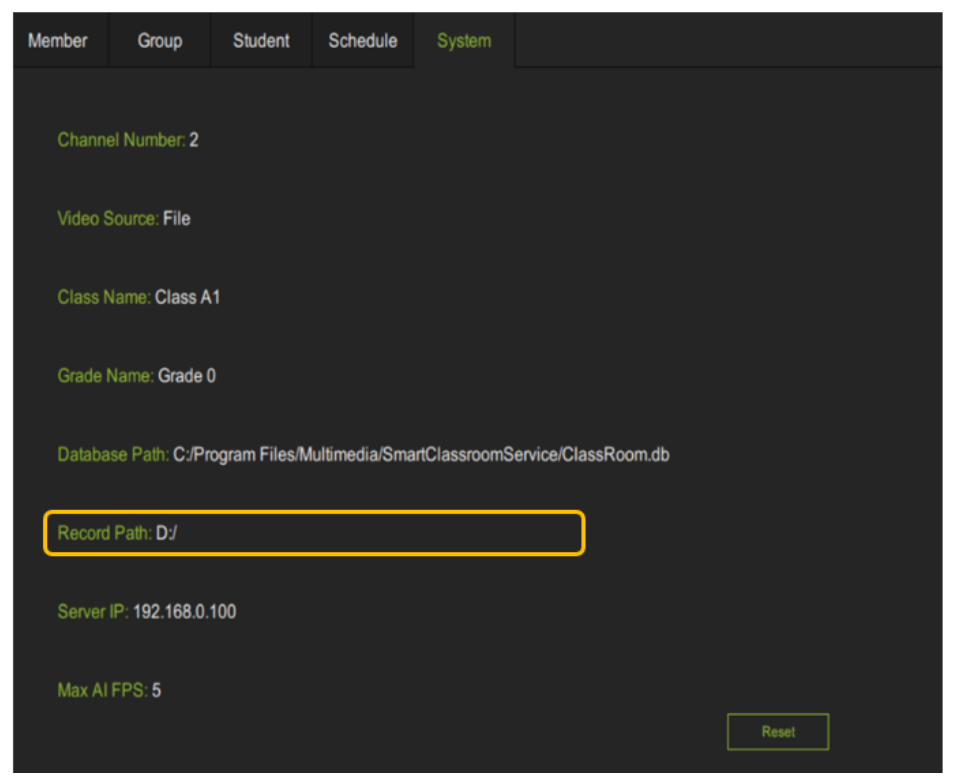

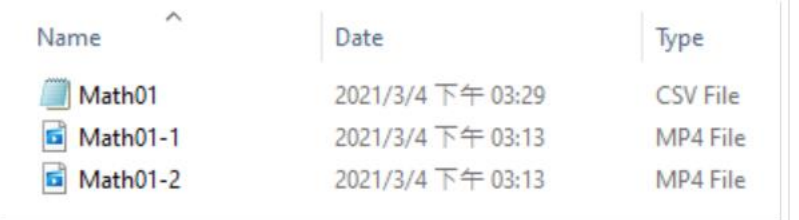

### 3.1.9 Activity Controls

How to find your activity controls?

- Open the AppData file.
- Choose the date file you want. You'll find activity logs in the file.

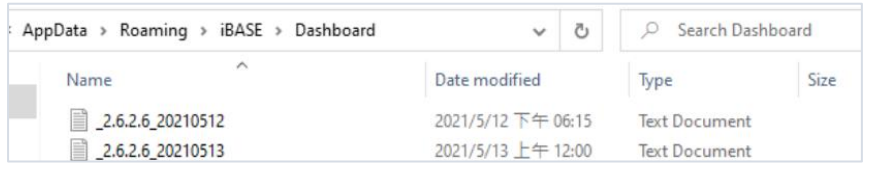

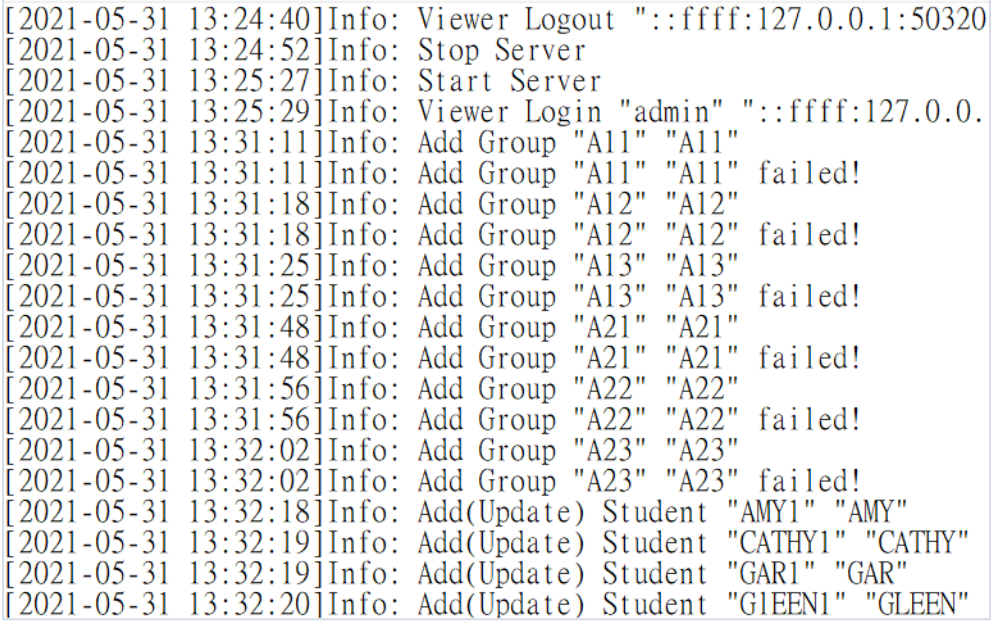

### **3.2 Central Management Server UI Introduction**

#### 3.2.1 User Interface Overview

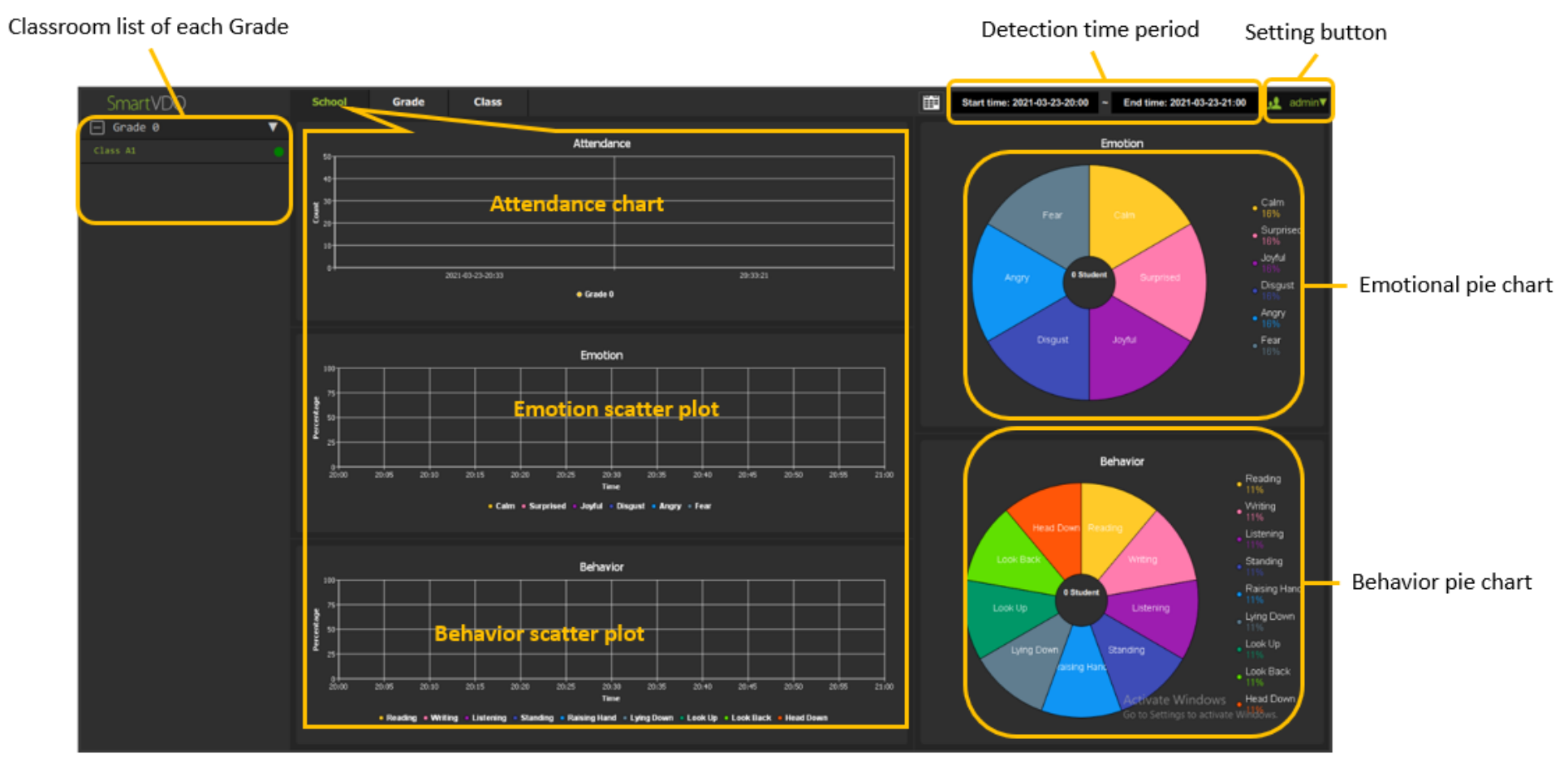

### 3.2.2 Account Login

Please key in the default value for the user name and password: admin

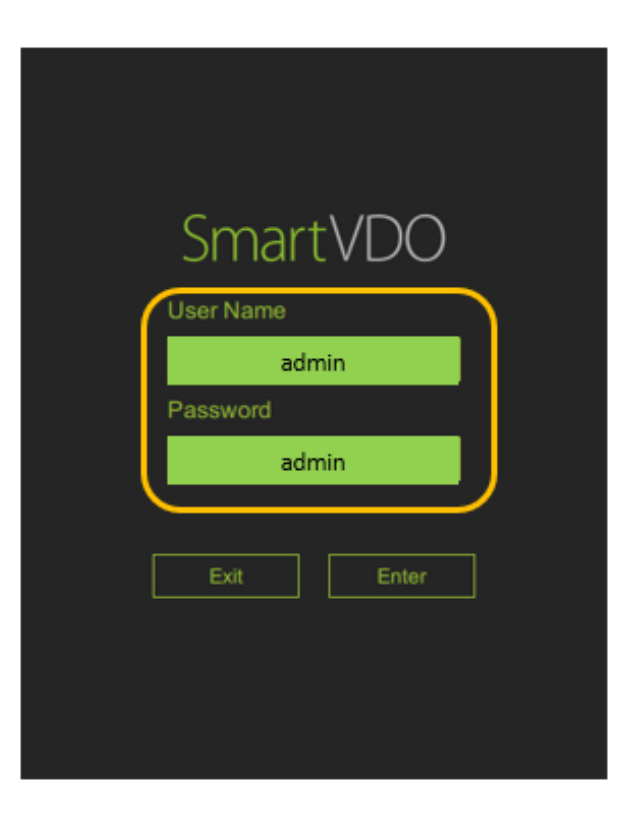

### 3.2.3 Connect to Edge side system

Please fill in the Server IP address on this page of each edge side system.

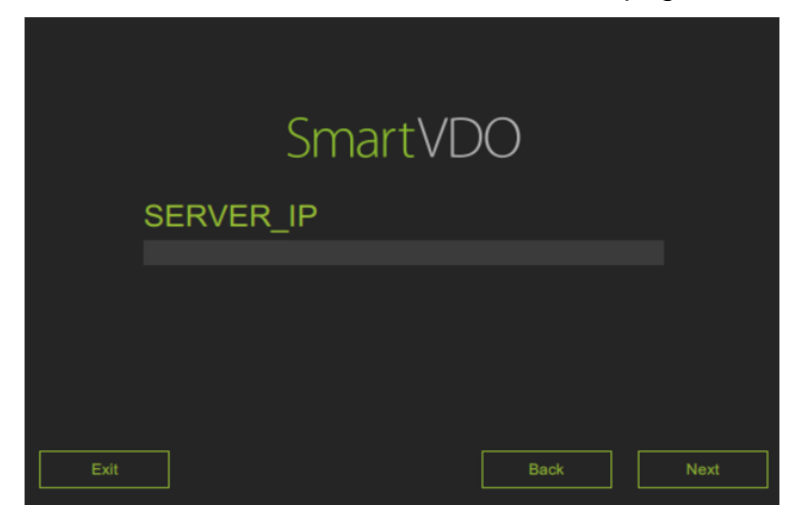

When the connection between edge side and server side is successful, a green light will be displayed. When the connection fails, a red light will be displayed.

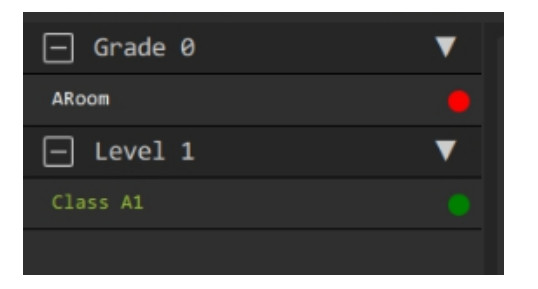

#### 3.2.4 Raw Data Export

- Click the export button.
- There are four conditions to filter.
	- (1) Start Date
	- (2) Report Period
	- (3) Rule (Course, Student Group, Student ID)
	- (4) Data Format
- Click "Export" and the CSV file will be saved in the C drive of the computer.

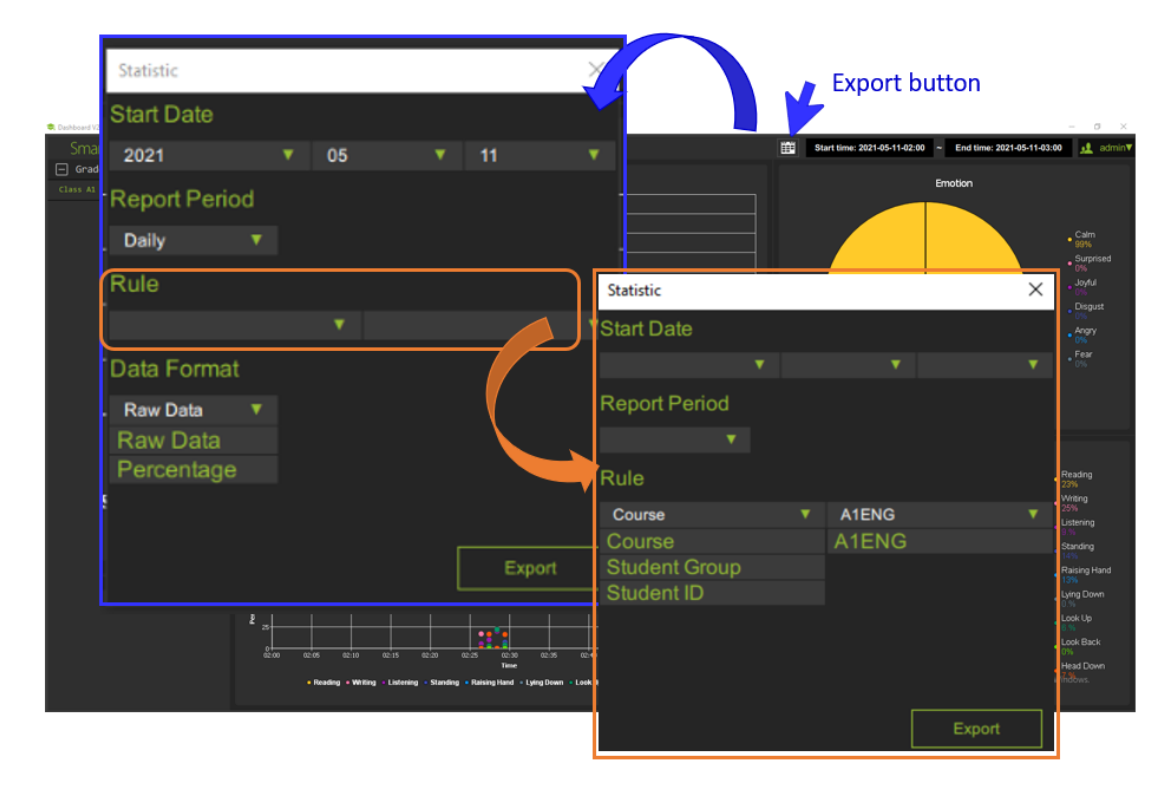

#### Introduction to the CSV file format

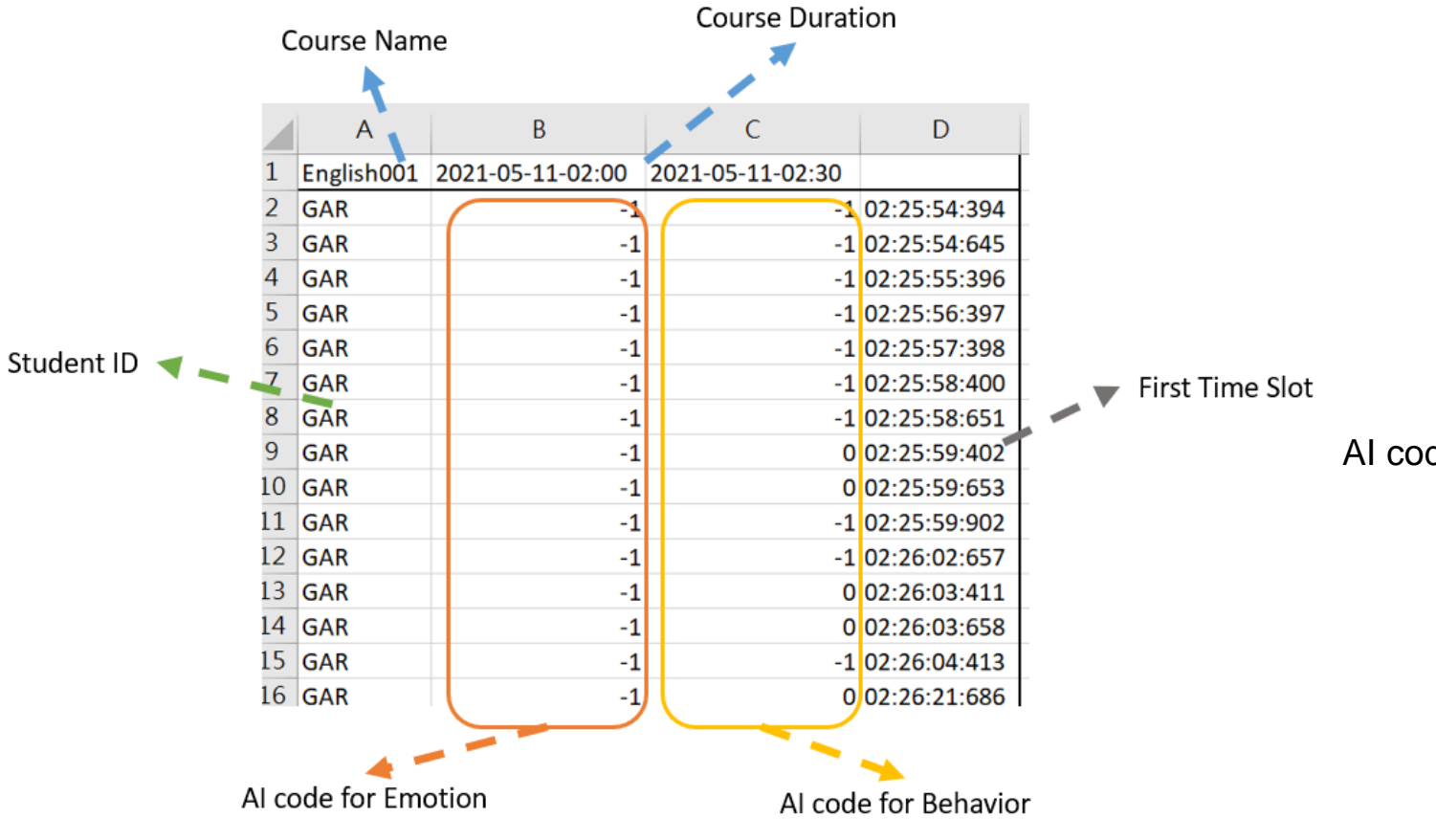

#### AI code comparison table

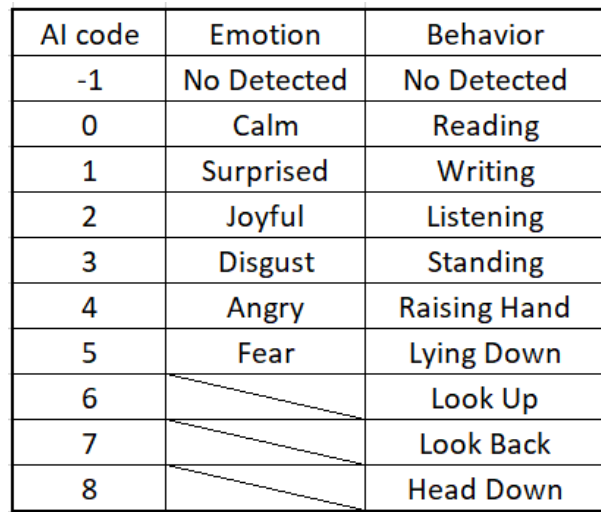